## DC190 **Dokumenttikamera**

## **Manuaali**

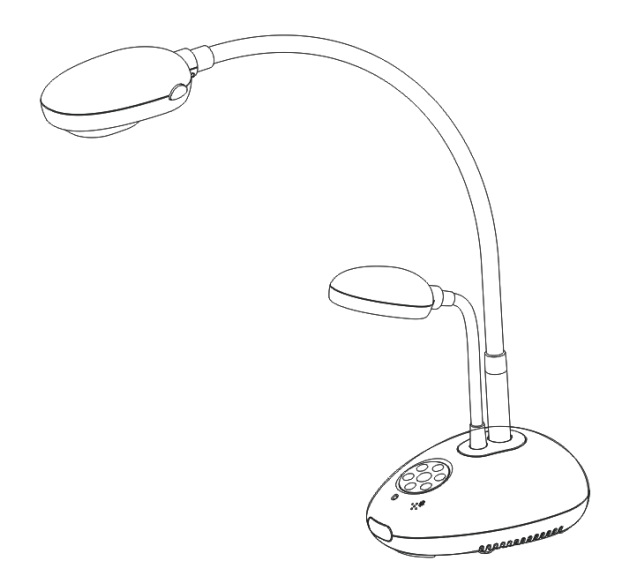

**[Tärkeää]**

**Hae Lumens™ nettisivuilta uusin pikaopas, monikielimanuaali, ohjelma tai ajuri jne. [http://www.Mylumens.com/goto.htm](http://www.mylumens.com/goto.htm)**

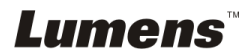

# **Sisältö**

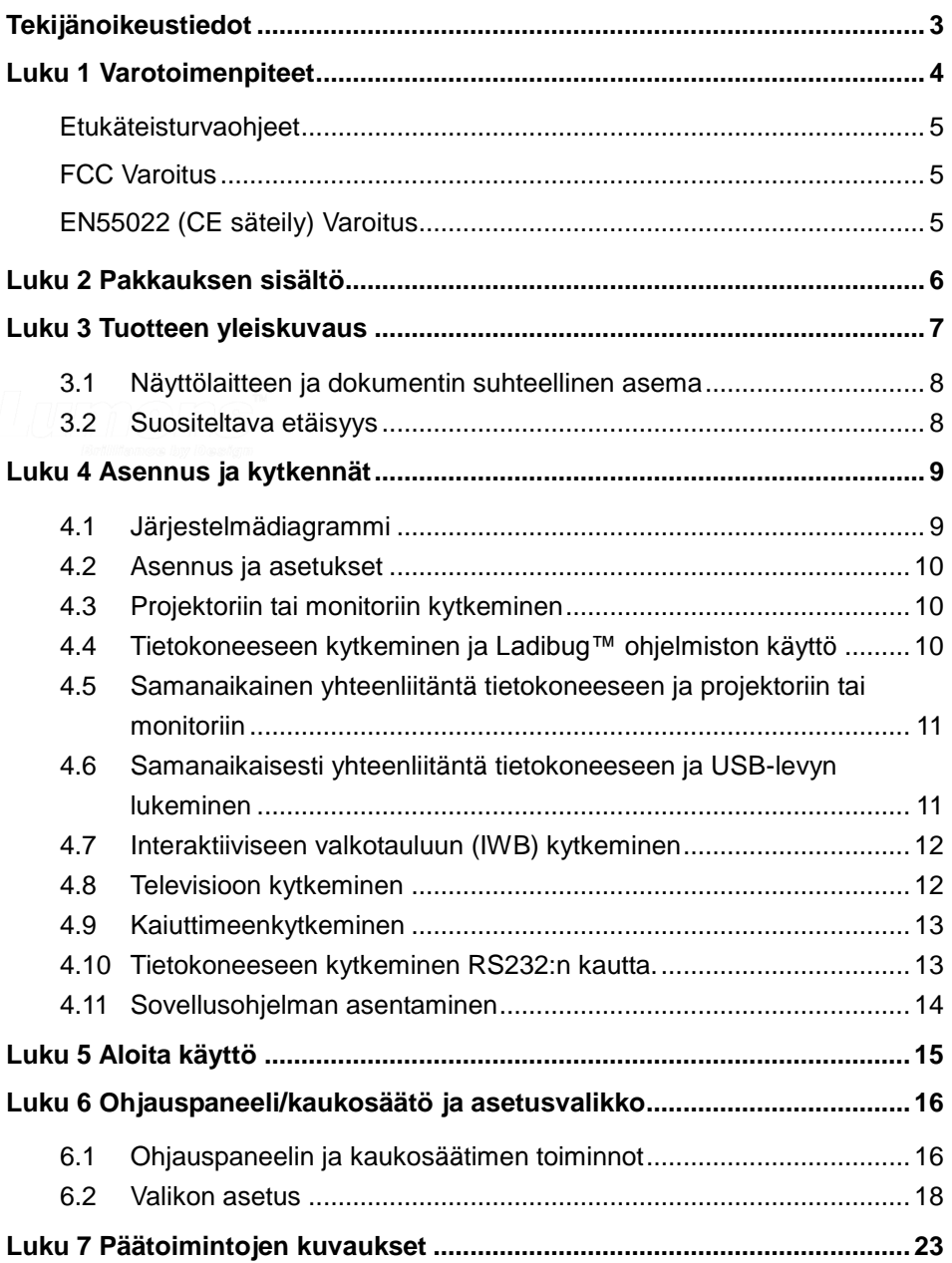

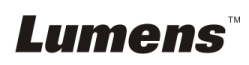

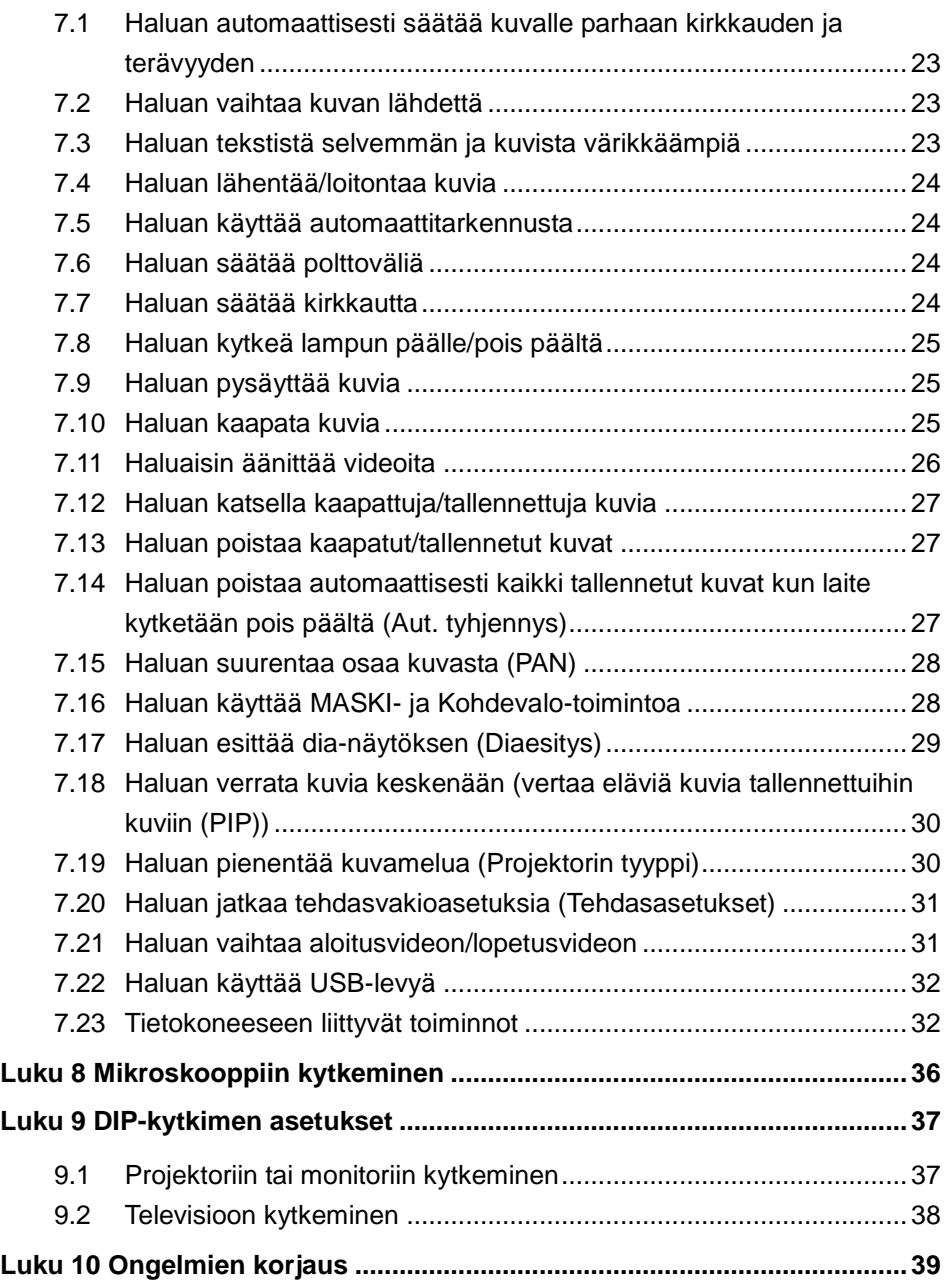

## **Lumens**

## <span id="page-3-0"></span>**Tekijänoikeustiedot**

Tekijänoikeudet kuuluvat © Lumens Digital Optics Inc. yritykselle. Kaikki oikeudet pidätetään.

Lumens on tuotemerkki jonka on rekisteröinyt Lumens Digital Optics Inc. yritys.

Tämän tiedoston kopiointi, uudestaan tuottaminen tai välittäminen ei ole sallittu ilman Lumens Digital Optics Inc. yrityksen lisenssiä. Ainoastaan tuotteen ostamisen jälkeinen varmennuskopion tekeminen sallitaan.

Tuotekehityksen takaamiseksi, Lumens Digital Optics Inc. yritys pidättää itsellään oikeuden muutoksiin tuotemäärityksissä ilman etukäteisilmoitusta. Tämän tiedoston tiedot voivat muuttua ilman etukäteisilmoitusta.

Tämän tuotteen käytön selittämiseksi tai kuvailemiseksi oikein, manuaalissa saatetaan viitata muiden tuotteiden tai yritysten nimiin ilman että tarkoituksena on rikkoa niiden oikeuksia.

Takuuilmoitus: Lumens Digital Optics Inc. yritys ei ole vastuussa ilmenneistä teknisistä, editoinnista johtuvista tai muista virheistä, eikä myöskään ota vastuuta tilannekohtaisista tai välillisistä vahingoista, jotka seuraavat tämän tiedoston välittämisestä, käyttämisestä tai tuotteen operoinnista.

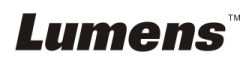

## <span id="page-4-0"></span>**Luku 1 Varotoimenpiteet**

Noudata aina näitä turvaohjeita, kun asennat ja Dokumenttikamera:

- 1. Älä pane esitysvälinettä kaltevaan asentoon.
- 2. Ä lä pane Dokumenttikamera epävakaalle kärrylle, jalustalle tai pöydälle.
- 3. Ä lä käytä Dokumenttikamera lähellä vettä tai lämpölähdettä.
- 4. Käytä liitetiedostoja vain suositella.
- 5. Käytä Dokumenttikamera määriteltyä virtalähdettä. Jos et ole varma saatavilla olevan virtalähteen tyypistä kysy neuvoja myyjältä tai paikalliselta sähkölaitokselta.
- 6. Aseta Dokumenttikamera paikkaan, jossa voit helposti irroittaa virtajohdon pois päältä.
- 7. Noudata aina ohessa olevia varotoimia, kun käsittelet pistoketta. Jos et toimi oikein seurauksena saattaa olla sähköisku.
	- Varmista että pistokkeessa ei ole tomua ennenkuin kytket sen virtarasiaan.
	- Varmista että pistoke on kytketty kunnolla pistorasiaan.
- 8. Ä lä ylikuormita virtarasioita, jatkojohtoja tai monisuuntapistokkeita , sillä seurauksena voi olla sähköisku.
- 9. Älä aseta Dokumenttikamera paikkaan jossa johdon päälle astutaan koska seurauksena voi olla johdon ytimen tai pistokkeen vahingoittuminen.
- 10. Kytke projektori pois virtarasiasta ennen puhdistusta. Käytä puhdistukseen kosteaa kangaspalaa. Ä lä käytä nestemäisiä tai sumutepuhdisteita.
- 11. Älä peitä syvänteitä tai kotelon aukkoja projektorin kuoressa. Ne ovat tuuletusta varten ja estävät Dokumenttikamera ylikuumentumisen. Älä aseta Dokumenttikamera soffalle, matolle tai muulle pehmeälle pinnalle tai sisäänrakennettuun tilaan ellei sopivaa ilmastointia ole järjestetty.
- 12. Ä lä työnnä koskaan mitään esineitä kotelon reikien läpi. Ä lä anna minkään nesteen läikkyä Dokumenttikamera päälle.
- 13. Ellei tässä manuaalissa toisin mainita, älä yritä operoida laitetta itse. Kansien avaaminen tai poistaminen saattaa sinut alttiiksi vaaralliselle sähköjännitteelle ja muille vaaroille. Aina kun haluat huoltaa laitetta ota yhteyttä lisensoituun huoltohenkilökuntaan.
- 14. Irroita Dokumenttikamera virtarasiasta ukonilmalla tai jos sitä ei käytetä pitkään aikaan. Älä jätä Dokumenttikamera tai kaukosäädintä lämpöä säteilevän laitteen päälle tai lämmitettyihin paikkoihin kuten autoon jne.
- 15. Irroita Dokumenttikamera seinäpistokkeesta ja ota yhteyttä huoltoluvan omaavaan huoltohenkilöön seuraavissa tilanteissa:
	- Virtajohto tai virtapistoke vahingoittuu tai vääntyy.<br>■ Los nestettä läikkyy sen päälle tai Dokumenttikam
	- Jos nestettä läikkyy sen päälle tai Dokumenttikamera joutuu sateeseen tai veteen.

**<Huomio> Vääräntyyppisen patterin asentaminen kaukosäätimeen saattaa hajoittaa sen. Noudata maasi ohjeita kun hävität käytetyt patterit.**

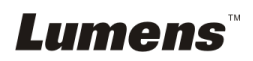

#### <span id="page-5-0"></span>**Etukäteisturvaohjeet**

#### **Varoitus: Tulipalon ja sähköshokkivaaran pienentämiseksi vältä tämän laitteen altistamista sateelle tai kosteudelle.**

Dokumenttikamera on 3-johtoinen verkkovirtapistoke. Tämä turvapiirre takaa sen että pistoke sopii virtarasiaan. Ä lä yritä poistaa tätä turvapiirrettä.

Jos Dokumenttikamera ei käytetä pitkään aikaan irroita se virtalähteestä.

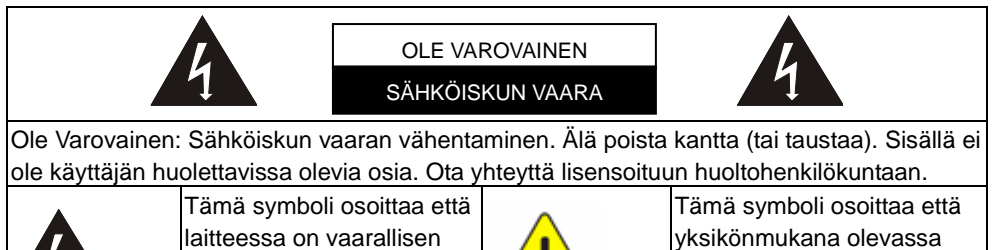

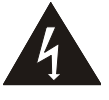

korkea jännite, josta voi saada sähköiskun.

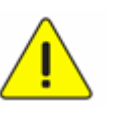

käyttöoppaassa on tärkeitä operointi ja huolto-ohjeita.

#### <span id="page-5-1"></span>**FCC Varoitus**

Tämä dokumenttikamera on testattu ja havaittu yhteensopivaksi luokan A tai B digitaalilaitteiden kanssa, FCC sääntöjen osan 15 mukaisesti. Kyseiset rajoitukset on tarkoitettu takaaman riittävän suojan häirintää vastaan kotitalousaluekäytössä.

### <span id="page-5-2"></span>**EN55022 (CE säteily) Varoitus**

Täma laite on tarkoitettu käytettäväksi kaupallisessa, teollisessa tai opetuskäytössä. Sitä ei ole tarkoitettu asutusaluekäyttöön.

Laite on A-luokan tuote. Kotiympäristössä se saattaa aiheuttaa radiohäirintää, jolloin käyttäjän tulee tehdä tarvittavat toimenpiteen. Tyyppillinen laitteen käyttö tapahtuu konferenssihuoneessa tai audiotoriossa.

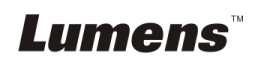

## <span id="page-6-0"></span>**Luku 2 Pakkauksen sisältö**

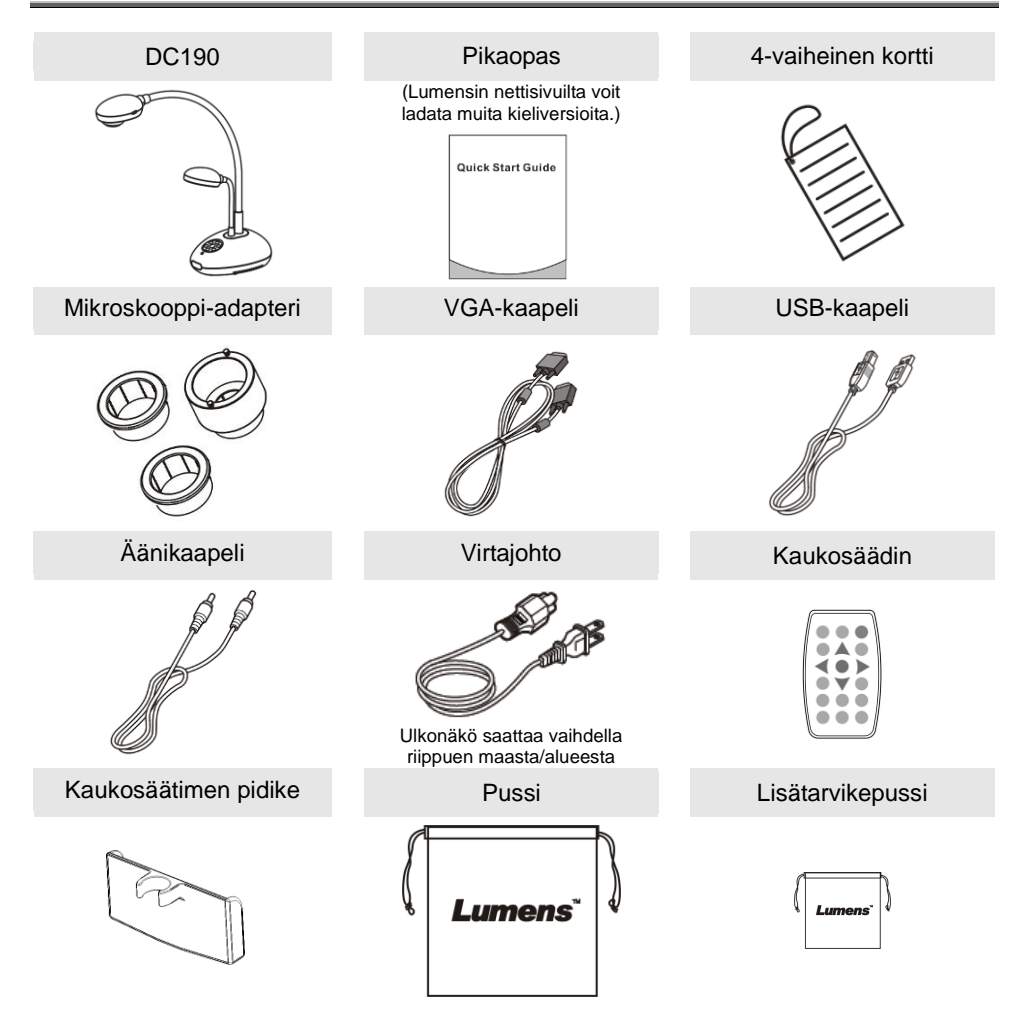

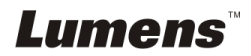

## <span id="page-7-0"></span>**Luku 3 Tuotteen yleiskuvaus**

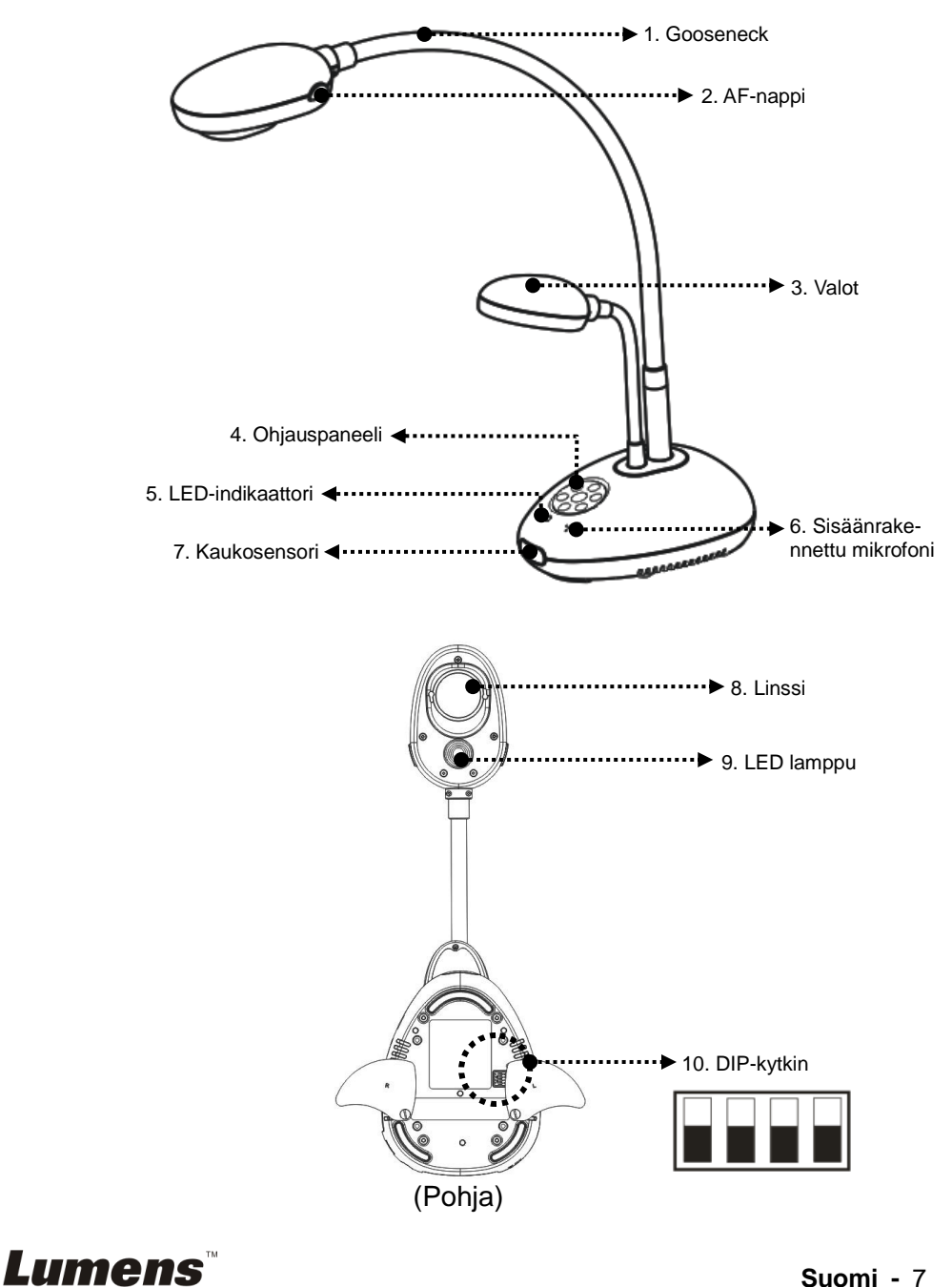

**Suomi -** 7

## <span id="page-8-0"></span>**3.1 Näyttölaitteen ja dokumentin suhteellinen asema**

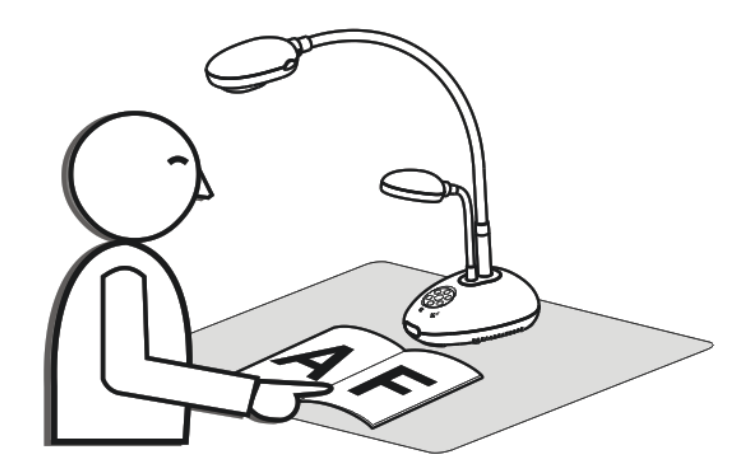

## <span id="page-8-1"></span>**3.2 Suositeltava etäisyys**

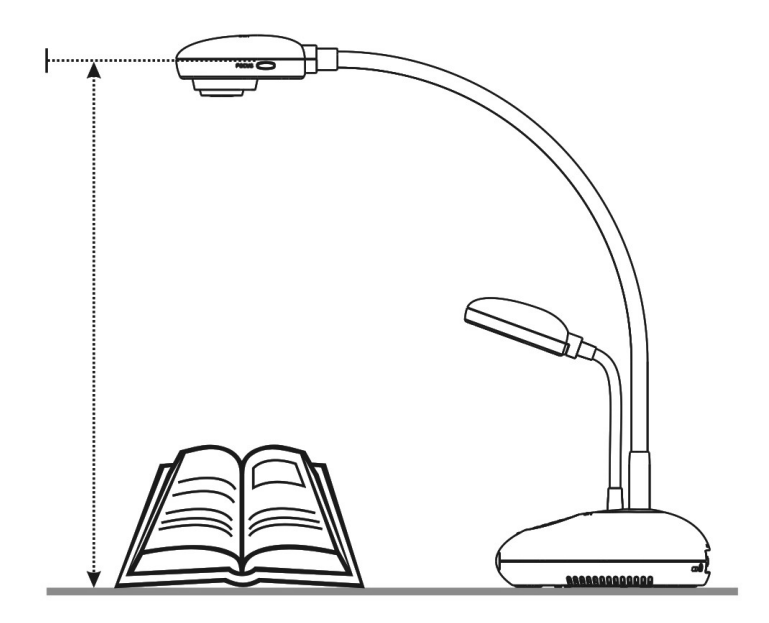

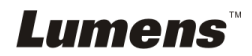

### <span id="page-9-1"></span><span id="page-9-0"></span>**4.1 Järjestelmädiagrammi**

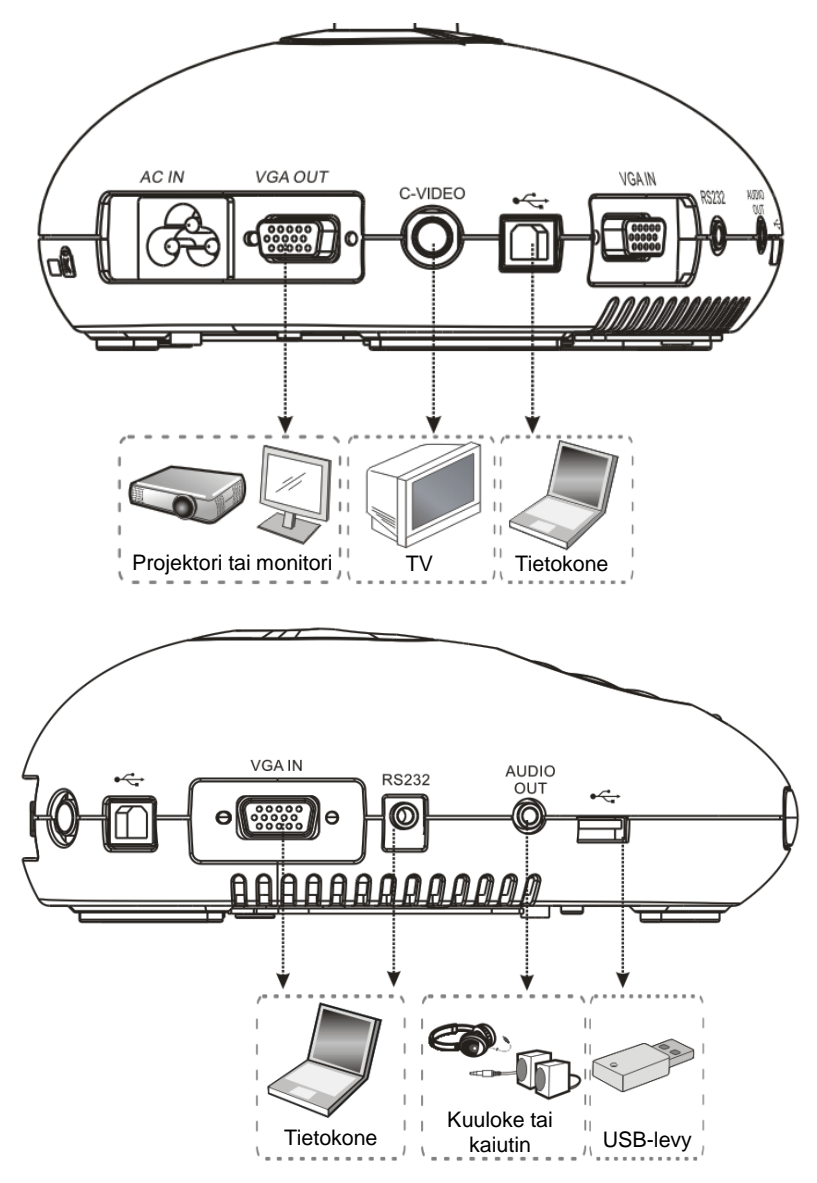

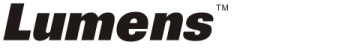

### <span id="page-10-0"></span>**4.2 Asennus ja asetukset**

1. Asenna ensin DIP-kytkimen asetukset. Katso käyttöoppaasta **Luku 9 DIP-kytkimen asetukset**.

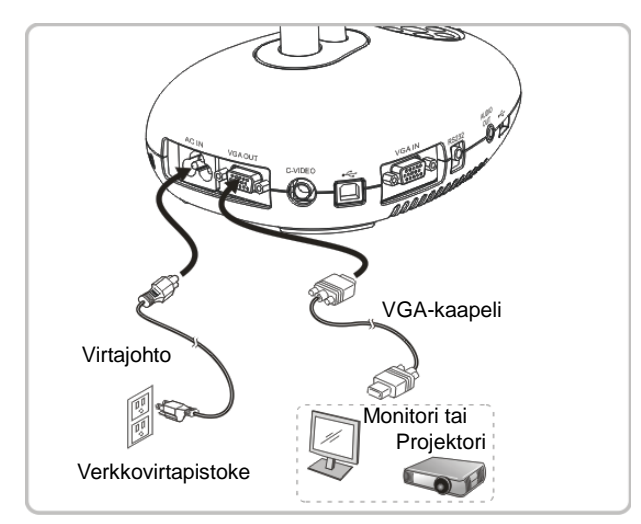

### <span id="page-10-1"></span>**4.3 Projektoriin tai monitoriin kytkeminen**

<span id="page-10-2"></span>**4.4 Tietokoneeseen kytkeminen ja Ladibug™ ohjelmiston käyttö**

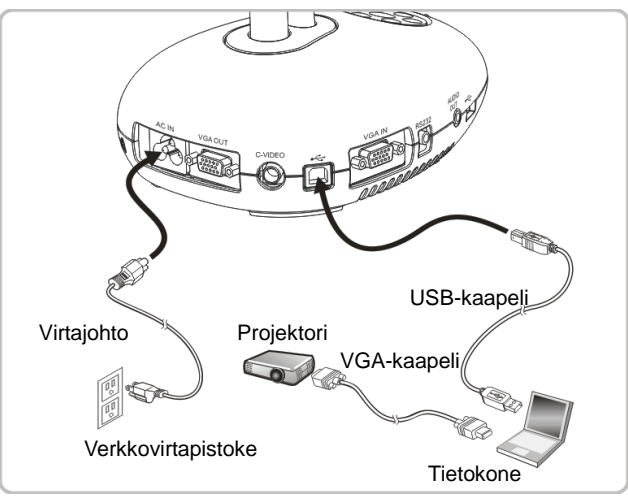

Ohjain ja ohjelma voidaan ladata Lumensin nettisivuilta.

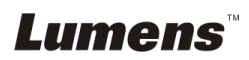

### <span id="page-11-0"></span>**4.5 Samanaikainen yhteenliitäntä tietokoneeseen ja projektoriin tai monitoriin**

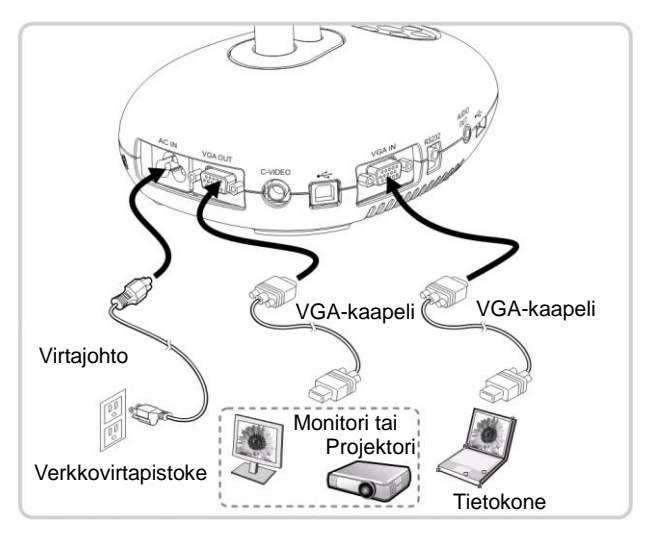

Paina [SOURCE] nappia vaihtaaksesi kuvalähdettä.

### <span id="page-11-1"></span>**4.6 Samanaikaisesti yhteenliitäntä tietokoneeseen ja USB-levyn lukeminen**

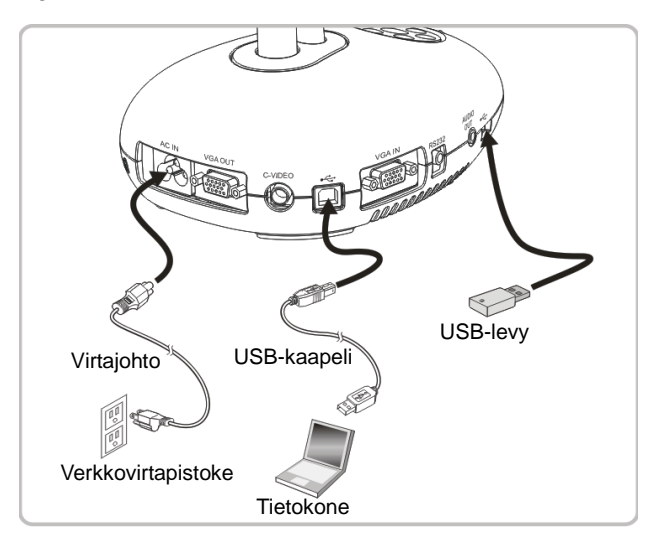

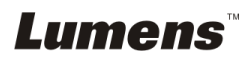

### <span id="page-12-0"></span>**4.7 Interaktiiviseen valkotauluun (IWB) kytkeminen**

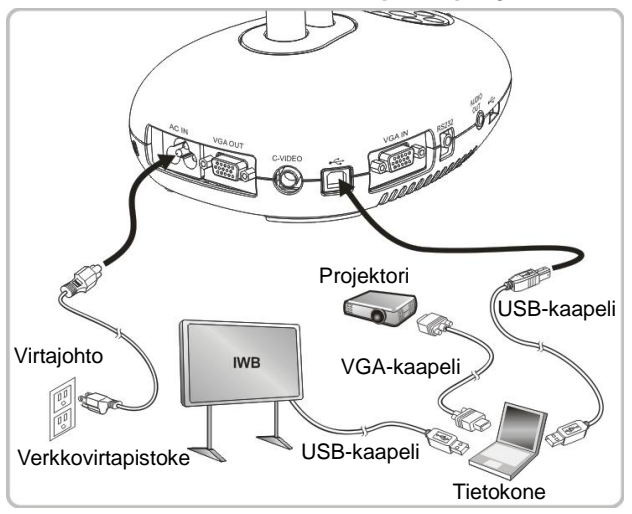

### <span id="page-12-1"></span>**4.8 Televisioon kytkeminen**

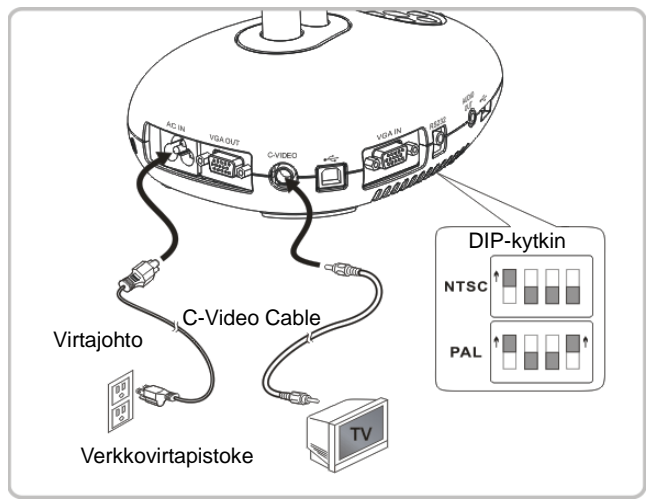

- NTSC: USA, Kanada, Meksiko, Panama, Chile, Japani, Taiwan, Korea ja **Filippiinit**
- PAL: Maat/alueet, joita ei ole listattu yllä.

**<Huomio> Irroita pistoke ja kytke johto uudelleen ja pane laite uudestaan päälle DIP-kytkinasetuksien vahvistamiseksi. Heti kun C-VIDEO on päällä, VGA OUT ei ole tuettuna.**

**<Huomio> C-video ulos-tilassa voidaan näyttää ainoastaan elävää kuvaa.**

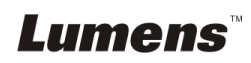

## <span id="page-13-0"></span>**4.9 Kaiuttimeenkytkeminen**

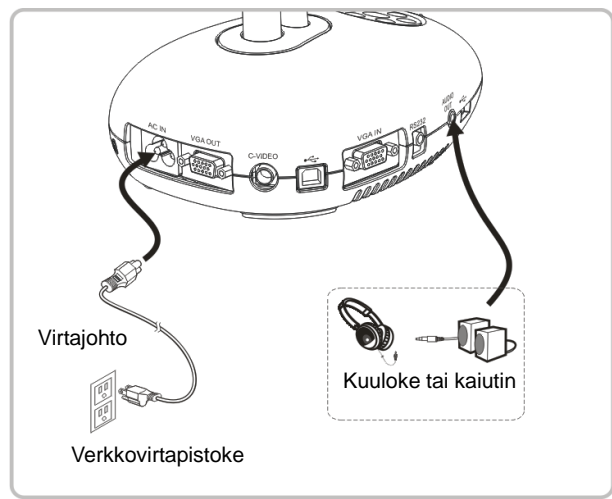

## <span id="page-13-1"></span>**4.10 Tietokoneeseen kytkeminen RS232:n kautta.**

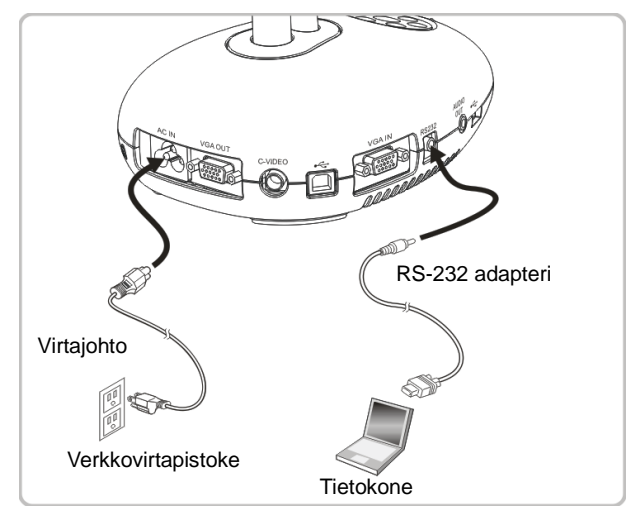

 Kytkettyäsi RS232-kaapeliin, voit käyttää RS232-käskyjä ohjataksesi DC190 laitetta.

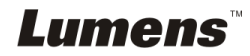

## <span id="page-14-0"></span>**4.11 Sovellusohjelman asentaminen**

Sovellusohjelman asennuksen jälkeen tietokoneesi mahdollistaa seuraavat toiminnot:

- ▶ DC190:n ohjaus.
- $\triangleright$  Kuvien ottaminen ja tallennus.
- Tekstitä kuva, korosta tärkeitä yksityiskohtia ja tallenna se.
- Tukeekoko näytön toimintoa.

**<Huomio> Lisätietoja löydät Ladibug™ -ohjelmiston käyttöoppaasta asennusvaiheista ja ohjelman käytöstä.**

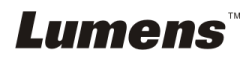

## <span id="page-15-0"></span>**Luku 5 Aloita käyttö**

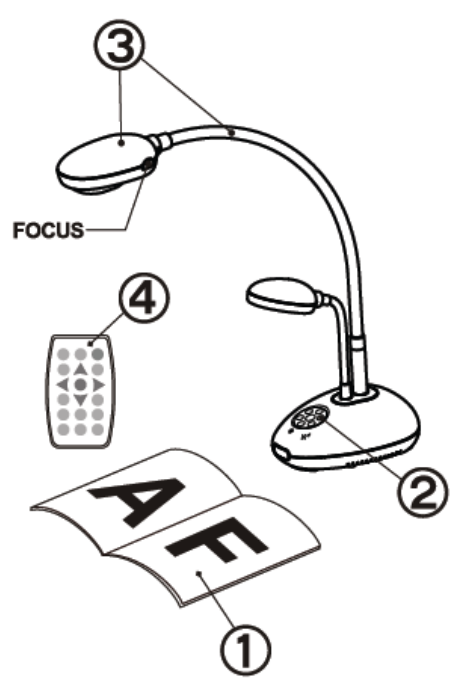

- 1. Aseta kohde näytölle kameran alle.
- 2. Kytke virta päälle .

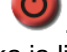

- 3. Säädä lampun jalka ja linssi sopiviin asemiin.
- 4. Paina [AUTO TUNE] nappia säätääksesi kuvan. Voit aloittaa opetuksen/esityksen.
- Joka kerta kun liikutat linssiä, asemoi kamerapää ja paina [FOCUS] tarkentaaksesi linssin uudelleen.
- Käyttäessäsi kaukosäädintä kohdista se kohti DC190:n kaukosäädinsensoria ja paina virtanappia.
- Kun DC190 on kytketty päälle, ohjauspaneelin LED-valo vilkkuu muutaman kerran ja jää palamaan. Ota yhteyttä välittäjään jos LED-valo ei syty päälle.

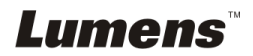

## <span id="page-16-0"></span>**Luku 6 Ohjauspaneeli/kaukosäätö ja asetusvalikko**

## <span id="page-16-1"></span>**6.1 Ohjauspaneelin ja kaukosäätimen toiminnot**

#### **<Muistutus> Alla olevat toiminnot on listattu aakkosjärjestyksessä.**

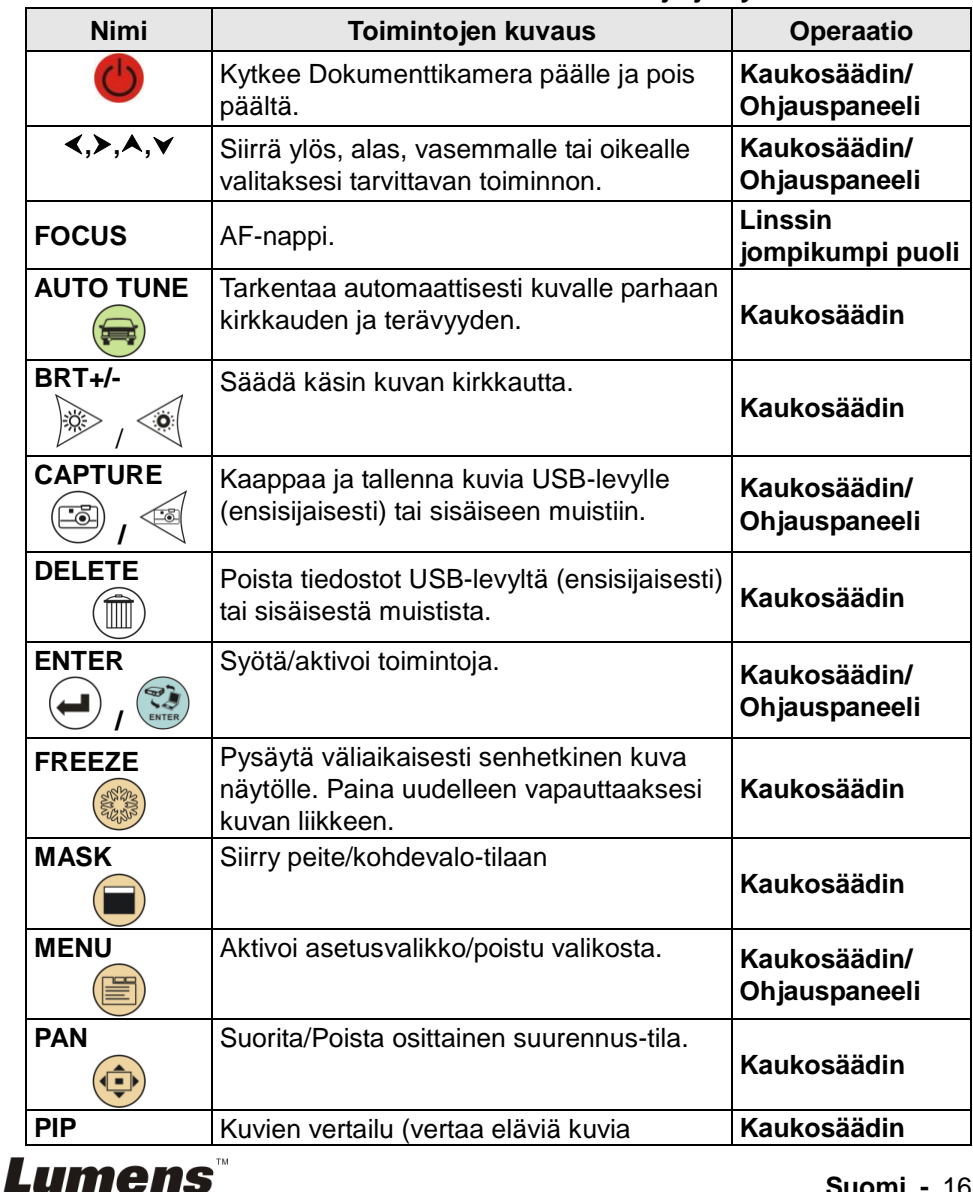

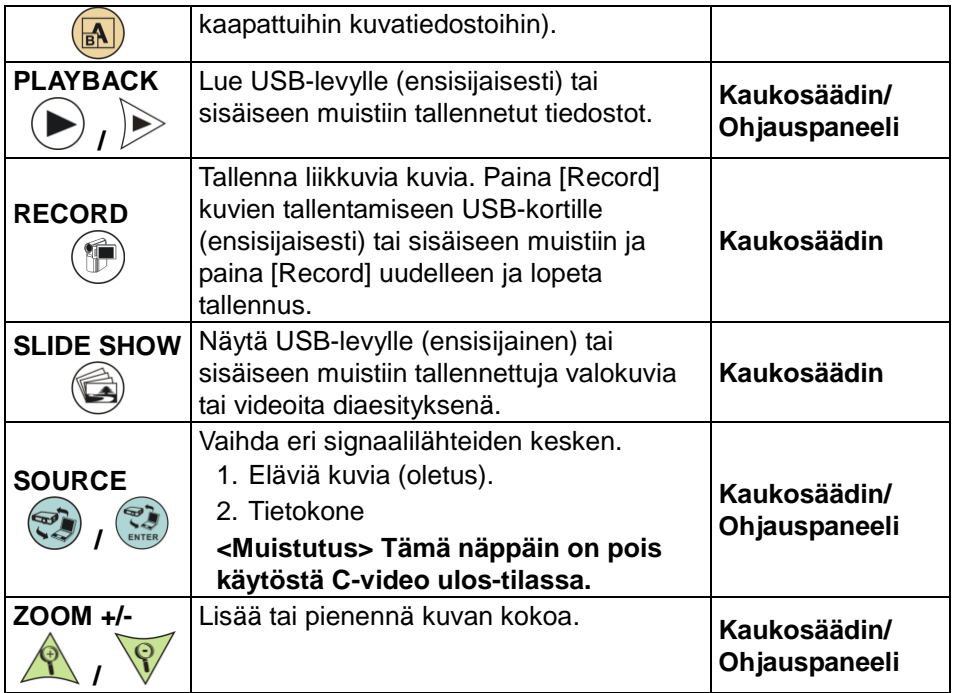

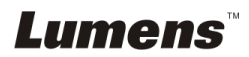

## <span id="page-18-0"></span>**6.2 Valikon asetus**

#### **6.2.1Valikon asetus**

**<Muistutus>:** Paina **[Menu] kaukosäätimestä** tai **ohjauspaneelista** siirtyäksesi **asetusvalikkoon**. Lihavoidut alleviivatut arvot oheisessa taulukossa ovat oletusarvoja.

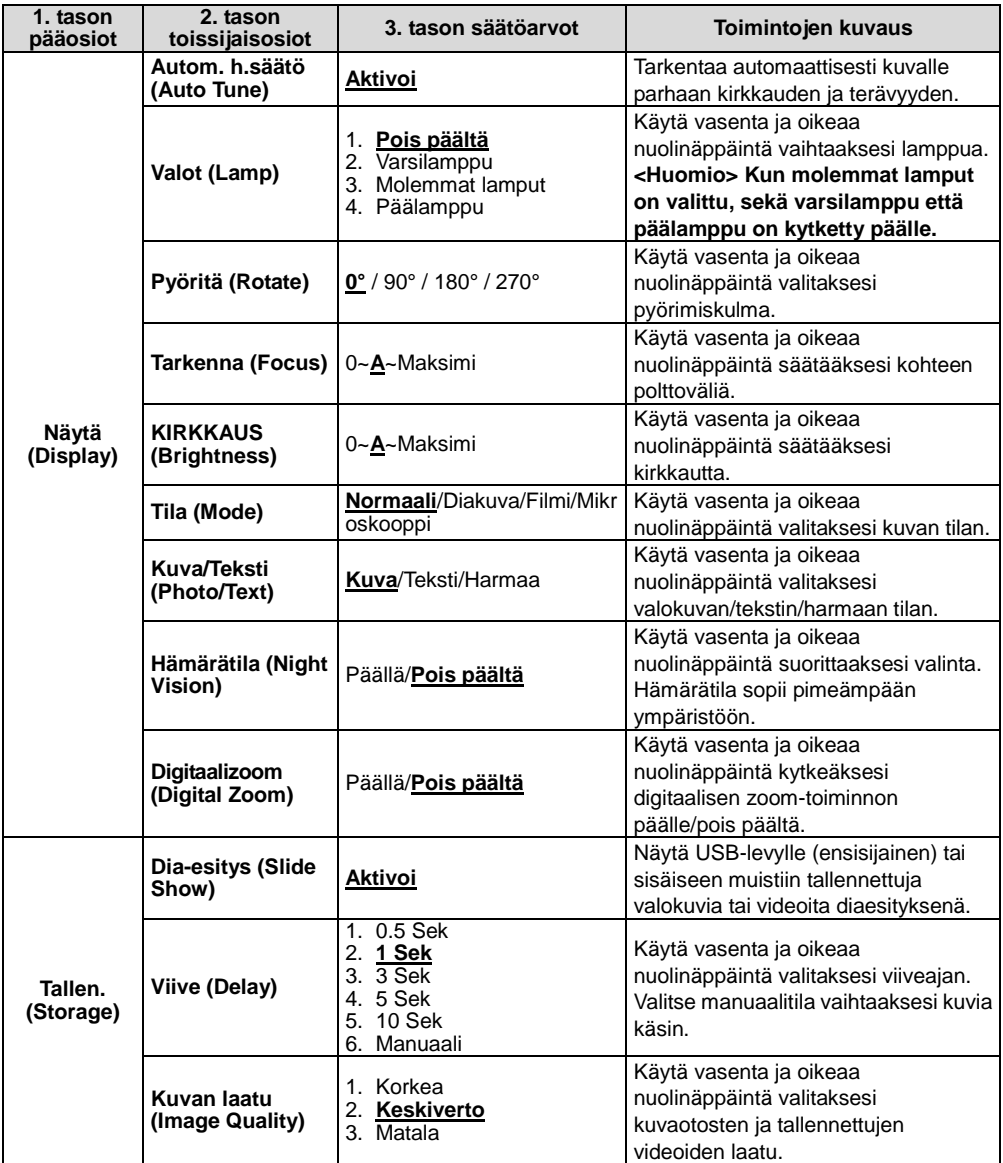

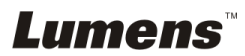

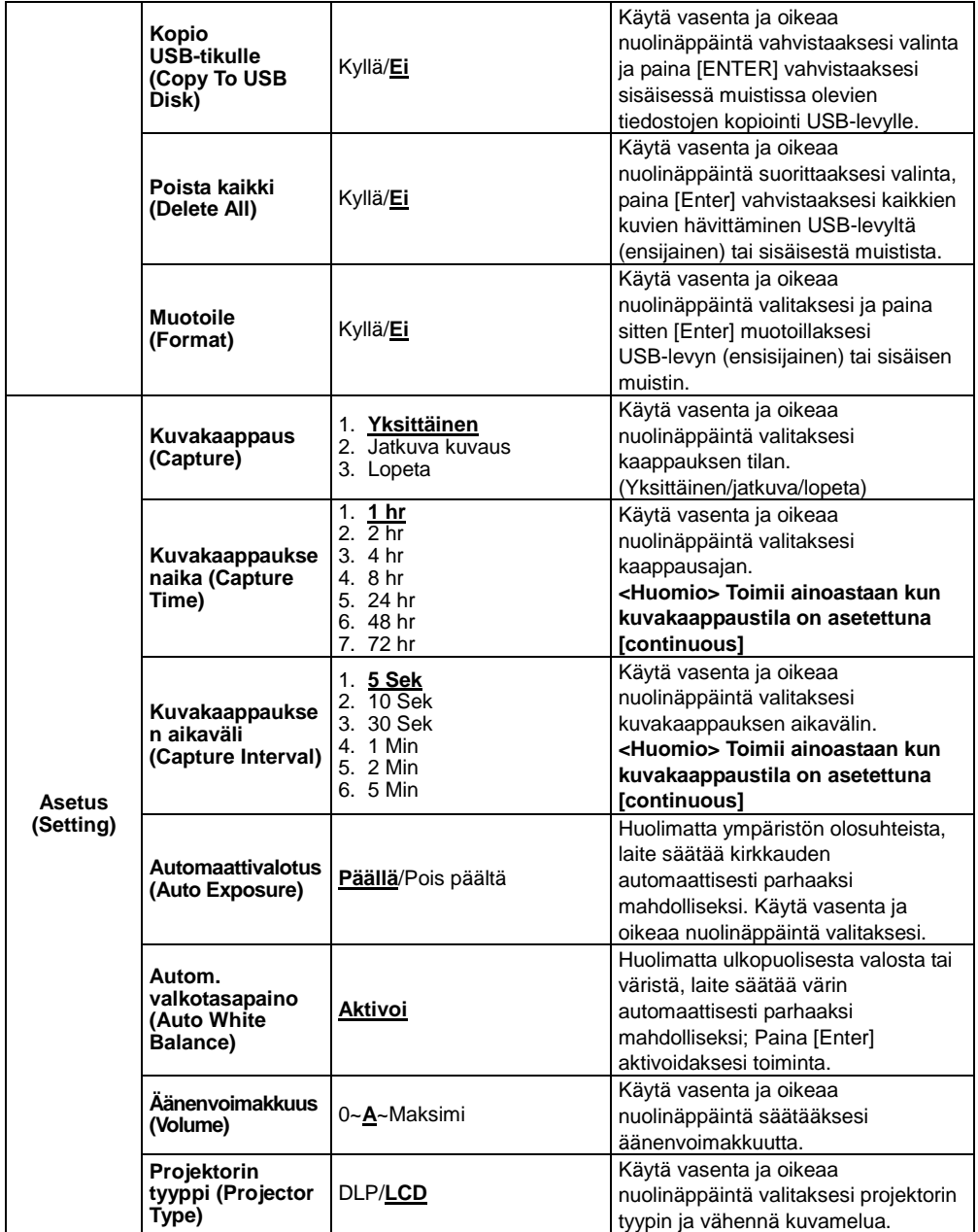

## **Lumens**

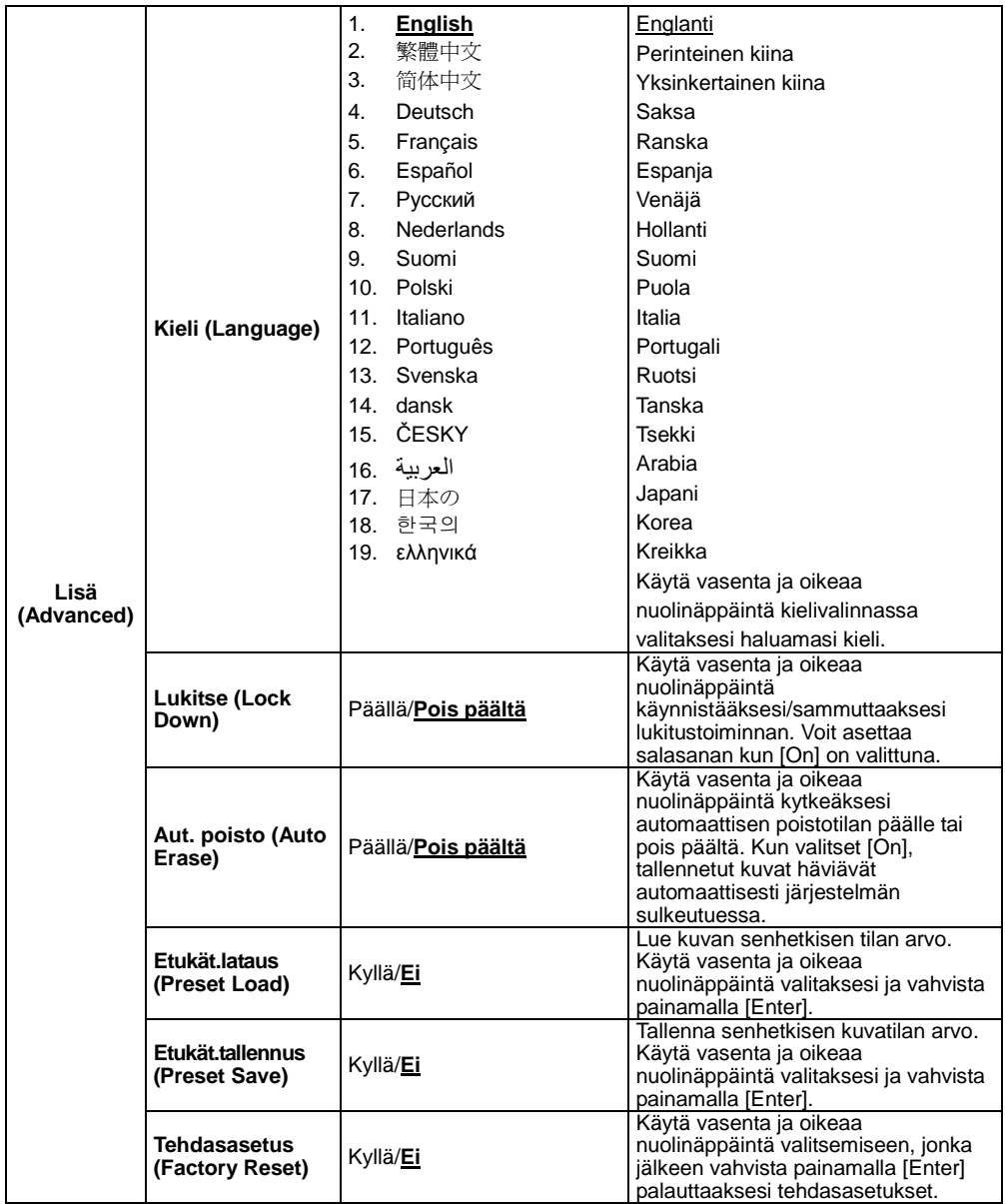

## **Lumens**

#### **6.2.2MASKI-tilan asetusvalikko**

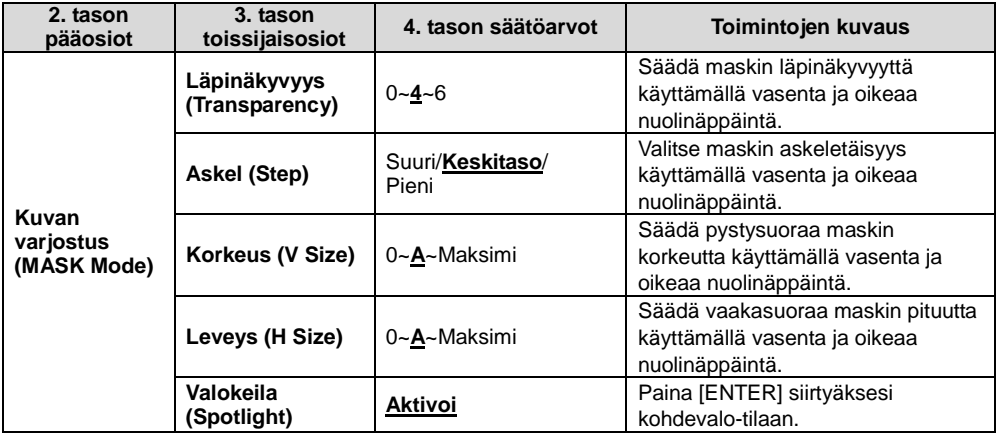

#### **6.2.3Spotlight Mode Setting Menu**

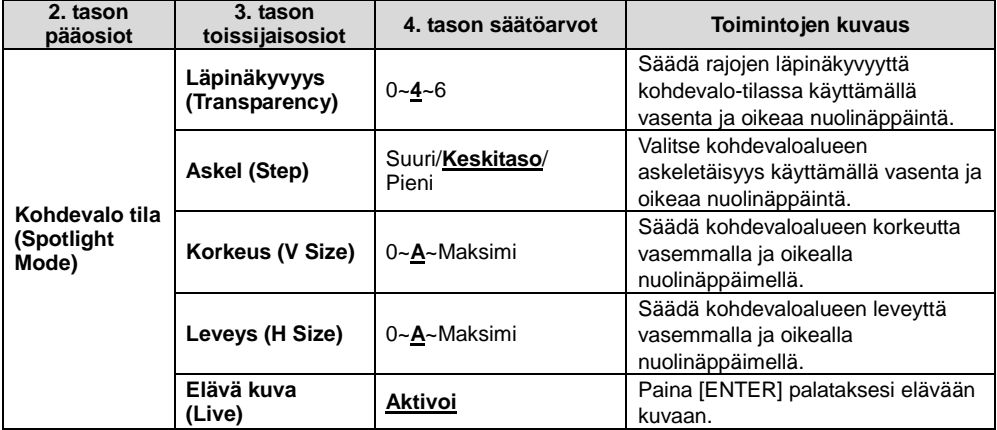

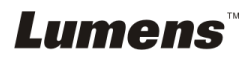

#### **6.2.4Käsinkirjoitustyökalut (käsinkirjoitus)**

**Yhdistettyäsi hiiren tai Wacom kirjoitusalustan, napsauta sen kakkospainiketta ja aloita työkalut.**

**<Huomio> Kun OSD on avautunut, työkaluja ei voi käyttää. <Huomio> Lisätietoja tuetuista Wacom-malleista löydät latauskeskuksestamme ["The table model Lumens supports"](http://www.lumens.com.tw/en/a/file/download/The%20table%20model%20Lumens%20supports.pdf).**

 **Huomautus-k uvake**

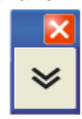

**Päävalikko**

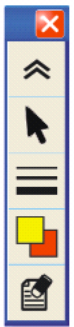

 **Vapaankäden piirtämistyök alujen valikko**

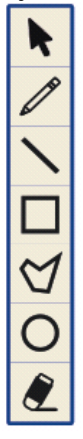

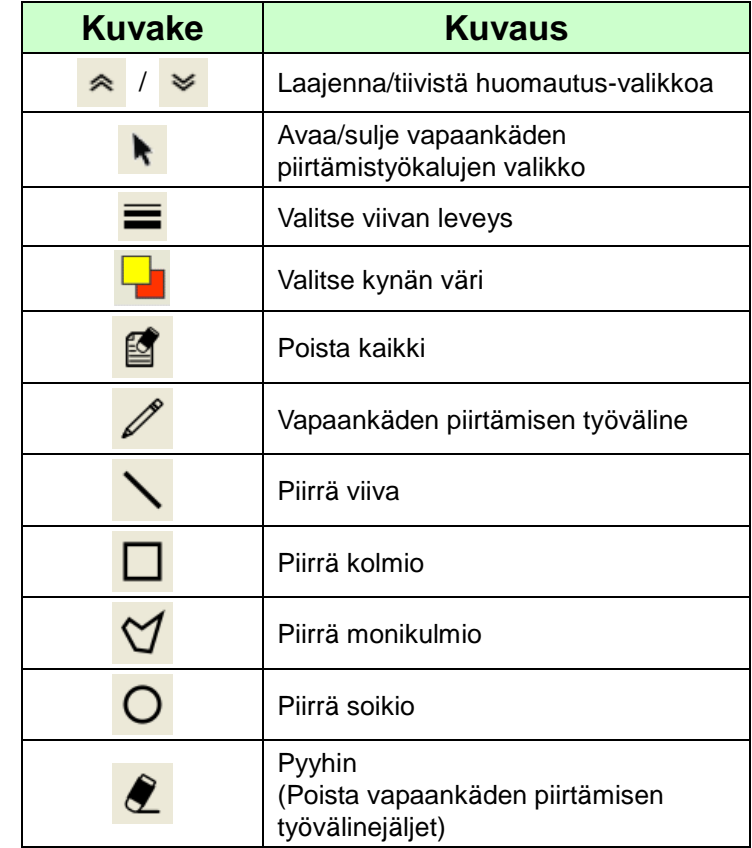

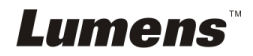

## <span id="page-23-0"></span>**Luku 7 Päätoimintojen kuvaukset**

### <span id="page-23-1"></span>**7.1 Haluan automaattisesti säätää kuvalle parhaan kirkkauden ja terävyyden**

#### **Kaukosäädin:**

1. Paina [AUTO TUNE] kirkkauden ja polttovälin optimoimiseksi. **Ohjauspaneeli:**

- 1. Paina [MENU] siirtyäksesi asetusvalikkoon.
- 2. Paina [▶] tai [◀] valitaksesi [Display].
- 3. Paina [▼] valitaksesi [Auto Adjust].
- 4. Paina [ENTER].

### <span id="page-23-2"></span>**7.2 Haluan vaihtaa kuvan lähdettä**

Kuvan oletuslähteenä on **Elävä kuva**. Paina [SOURCE]

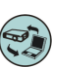

# **kaukosäätimestä** tai [ENTER] **ohjauspaneelista** jolloin DC190

vaihtaa vuorotellen seuraavien tilojen välillä:

- 1. Eläviä kuvia (oletus).
- 2. Tietokone.

## <span id="page-23-3"></span>**7.3 Haluan tekstistä selvemmän ja kuvista värikkäämpiä**

#### **7.3.1 Valokuva/tekstitilan kuvauksia**

Oletustila [Photo/Text] on Valokuva (**Valokuva-tila**). Muuttaaksesi asetusta käytä **kaukosäädintä** tai **ohjauspaneelia** ja siirry asetusvalikon vaihtoehtoihin.

- [Photo] (Oletus): Kuvien ja kuvatekstien katseluun, kuvien värikkyyden lisäämiseen.
- [Text]: tekstitiedostojen katseluun, tekstin selventämiseen.
- [Gray]: Valkomustien valokuvien katseluun jolloin harmaaskaalaerot erottuvat.

#### **7.3.2 Valokuva/Tekstitilan asetus**

Käytä **kaukosäädintä** tai **ohjauspaneelia** asetusten muuttamiseen:

- 1. Paina [MENU] siirtyäksesi asetusvalikkoon.
- 2. Paina [▶] tai [◀] valitaksesi [Display].
- 3. Paina [▼] ja valitse [Photo/Text]. (Lisätietoja parhaan valinnan tekemiseksi löydät kohdasta **7.3.1 Valokuva/Tekstitilan kuvauksia**)

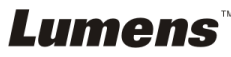

- 4. Paina [▶] tai [◀] valitaksesi (Photo/Text/Gray].
- 5. Paina [MENU] poistuaksesi.

### <span id="page-24-0"></span>**7.4 Haluan lähentää/loitontaa kuvia**

- 1. Paina [ZOOM+] **kaukosäätimestä** tai **ohjauspaneelista** lähtentääksesi kuvia.
- 2. Paina [ZOOM-] **kaukosäätimestä** tai **ohjauspaneelista** loitontaaksesi kuvia.

## <span id="page-24-1"></span>**7.5 Haluan käyttää automaattitarkennusta**

1. Paina [FOCUS] AF-nappia linssin oikealta puolelta.

## <span id="page-24-2"></span>**7.6 Haluan säätää polttoväliä**

#### Käytä **kaukosäädintä** tai **ohjauspaneelia**:

- 1. Paina [MENU] siirtyäksesi asetusvalikkoon.
- 2. Paina [▶] tai [◀] valitaksesi [Display].
- 3. Paina [▼] valitaksesi [Focus].
- 4. Paina [▶] tai [◀] säätääksesi.
- 5. Paina [MENU] poistuaksesi.

## <span id="page-24-3"></span>**7.7 Haluan säätää kirkkautta**

#### **Kaukosäädin:**

- 1. Paina [BRT+] kirkastaaksesi kuvaa.
- 2. Paina [BRT-] tummentaaksesi kuvaa.

#### **Ohjauspaneeli:**

- 1. Paina [MENU] siirtyäksesi asetusvalikkoon.
- 2. Paina [▶] tai [◀] valitaksesi [Display].
- 3. Paina [v] siirtyäksesi [Brightness].
- 4. Paina [▶] tai [◀] säätääksesi kirkkautta.
- 5. Paina [MENU] poistuaksesi.

## Lumens

## <span id="page-25-0"></span>**7.8 Haluan kytkeä lampun päälle/pois päältä**

Lampun vakioarvo on **OFF**. **Kaukosäädintä** tai **ohjauspaneelia** käytettäessä:

- 1. Paina [MENU] siirtyäksesi asetusvalikkoon.
- 2. Paina [▶] tai [◀] valitaksesi [Display].
- 3. Paina [▼] siirtyäksesi [Lamp].
- 4. Paina [ $\blacktriangleright$ ] tai [ $\blacktriangleleft$ ] valitaksesi [Off/Arm lamp/Both Lamps/Head lamp].
- 5. Paina [MENU] poistuaksesi.

## <span id="page-25-1"></span>**7.9 Haluan pysäyttää kuvia**

1. Paina [FREEZE] **kaukosäätimestä** tai **ohjauspaneelista** pysäyttääksesi senhetkisen kuvan näytölle. Paina uudelleen kuvan palauttamiseksi liikkuvaksi.

### <span id="page-25-2"></span>**7.10 Haluan kaapata kuvia**

#### **7.10.1 Kuvien ottaminen ja tallennus**

- 1. Paina [CAPTURE] **kaukosäädöstä** tai **ohjauspaneelista** ottaaksesi ja tallentaaksesi kuvia.
- **Et voi ottaa kuvia kun [CAPTURE] tila on asetettu [Disable]. Jos se on asetettu [Continuous], voit ottaa jatkuvasti kuvia. Paina [CAPTURE] ja aloita jatkuva kuvakaappaus tai paina uudelleen [CAPTURE] poistuaksesi.**
- Vaihtaaksesi kaapattujen kuvien laatua lisätietoja löytyy kohdasta 7.10.2 Kaapattujen kuvien laadunasetus.
- Muuttaaksesi kaapattujen kuvien asetuksia lisätietoja löytyy kohdasta 7.10.3 Jatkuvan kuvakaappauksen asetus.

#### **7.10.2 Kuvaotosten laadun asetus**

- 1. Paina [MENU] **kaukosäätimestä** tai **ohjauspaneelista** siirtyäksesi asetusvalikkoon.
- 2. Paina [▶] tai [◀] siirtyäksesi [Storage] valikkoon.
- 3. Paina [v] löytääksesi [Image Quality].
- 4. Paina [▶] tai [◀] valitaksesi [High/Medium/Low].
- 5. Paina [Menu] poistuaksesi.

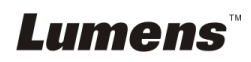

#### **7.10.3 Jatkuvan kuvaotoksen asetus**

- 1. Paina [MENU] **kaukosäätimestä** tai **ohjauspaneelista**  siirtyäksesi asetusvalikkoon.
- 2. Paina [▶] tai [◀] siirtyäksesi [Setting] valikkoon.
- 3. Paina [▼] löytääksesi [Capture].
- 4. Paina [ $\blacktriangleright$ ] tai [ $\blacktriangleleft$ ] valitaksesi [continuous].
- 5. Paina [v] löytääksesi [Capture Time]; Paina [▶] tai [ ·] asettaaksesi kaappausajan.
- 6. Paina [v] löytääksesi [Capture Interval]; Paina [ $\blacktriangleright$ ] tai [<] asettaaksesi aikavälin.
- 7. Paina [Menu] poistuaksesi.

### <span id="page-26-0"></span>**7.11 Haluaisin äänittää videoita**

#### **7.11.1 Liikkuvien kuvien tallennus <Muistutus> Kun [Capture] tila on asetettu [Disable] et voi kaapata tai tallentaa kuvia.**

- 1. Paina [RECORD] **kaukosäätimestä** ja aloita videoiden äänitys.
- 2. Tallenna ääniä sisäänrakennetulla ohjauspaneelin mikrofonilla.
- 3. Paina [RECORD] uudelleen tallennuksen lopettamiseksi.

#### **7.11.2 Kuvaotosten laadun asetus**

- 1. Paina [MENU] **kaukosäätimestä** tai **ohjauspaneelista**  siirtyäksesi asetusvalikkoon.
- 2. Paina [▶] tai [◀] siirtväksesi [Storage] valikkoon.
- 3. Paina [v] löytääksesi [Image Quality].
- 4. Paina [ $\blacktriangleright$ ] tai [ $\blacktriangleleft$ ] valitaksesi [High/Medium/Low].
- 5. Paina [Menu] poistuaksesi.

#### **7.11.3 Videoiden esitys**

 **Videoiden esittämisestä löydät tietoja kohdasta 7.12 Haluan katsella kaapattuja/tallennettuja kuvia.**

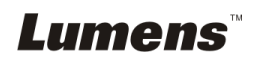

## <span id="page-27-0"></span>**7.12 Haluan katsella kaapattuja/tallennettuja kuvia**

- 1. Paina [PLAYBACK] **kaukosäätimestä** tai **ohjauspaneelista** näyttääksesi kaikkien tallennettujen tiedostojen pikkukuvat.
- 2. Paina  $[\blacktriangleright]$ ,  $[\blacktriangle]$ ,  $[\blacktriangle]$  tai  $[\blacktriangledown]$  valitaksesi thumbnail-kuvan jonka haluat esittää.
- 3. Paina [ENTER] kokonäytön esitykselle.
- 4. Paina [▶] tai [◀] valitaksesi eri video- ja äänitiedoston.
- 5. Paina [4] tai [ $\blacktriangledown$ ] säätääksesi videon äänenvoimakkuutta.
- 6. Paina [MENU] poistuaksesi.

**<Huomio> Ulkoinen kaiutin tulee kytkeä AUDIO OUT kohtaan äänen toistamiseksi.**

#### <span id="page-27-1"></span>**7.13 Haluan poistaa kaapatut/tallennetut kuvat**

#### **Kaukosäädin:**

- 1. Paina [PLAYBACK] esittääksesi kaikki tallennetut thumbnail-kuvat.
- 2. Paina [A], [v], [4] tai [D] valitaksesi poistettavantiedoston.
- 3. Painamalla [DELETE] avaat [Delete File] ikkunan
- 4. Paina [▶] tai [◀] valitaksesi [Yes].
- 5. Paina [ENTER] poistaaksesi valitun tiedoston.
- 6. Paina [MENU] poistuaksesi.

#### <span id="page-27-2"></span>**7.14 Haluan poistaa automaattisesti kaikki tallennetut kuvat kun laite kytketään pois päältä (Aut. tyhjennys)**

#### **Käytä kaukosäädintä tai ohjauspaneelia:**

- 1. Paina [MENU] siirtyäksesi asetusvalikkoon.
- 2. Paina [▶] tai [◀] siirtyäksesi [Advance] valikkoon.
- 3. Paina [▲] tai [▼] siirtyäksesi [Auto Erase].
- 4. Paina [ $\blacktriangleright$ ] tai [ $\blacktriangleleft$ ] valitaksesi [On].
- 5. Paina [MENU] poistuaksesi.

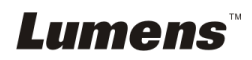

## <span id="page-28-0"></span>**7.15 Haluan suurentaa osaa kuvasta (PAN)**

#### **Käytä kaukosäädintä**:

- 1. Paina [PAN] siirtyäksesi kuvan osittaiseen suurennustilaan.
- 2. Paina [▲], [▼], [◀] tai [▶] siirtääksesi ja katsellaksesi osaksi suurennettua kuvaa.
- 3. Paina [PAN] poistuaksesi osaksi suurennetusta kuvatilasta.

## <span id="page-28-1"></span>**7.16 Haluan käyttää MASKI- ja Kohdevalo-toimintoa**

#### **7.16.1 Haluan käyttää MASKI- tai Kohdevalo-tilaa Käytä kaukosäädintä**:

- 1. Paina [MASK] siirtyäksesi maski-tilaan, ja paina [4], [v], [4] tai [] siirtääksesi maskikohtaa.
- 2. Paina [MASK] uudelleen siirtyäksesi kohdevalo-tilaan ja paina [▲], [v], [◀] tai [▶] siirtääksesi aluekohtaa.
- 3. Paina [MASK] uudelleen poistuaksesi ja palataksesi elävän kuvan näyttöön.

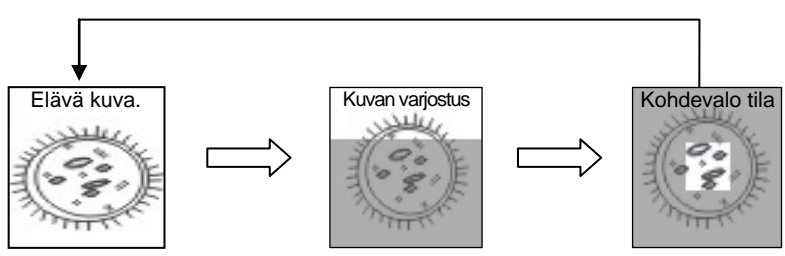

#### **7.16.2 Haluan asettaa Maski/Kohdevalo-toiminnan koon** Maski/Kohdevalo-tilassa, käytä **kaukosäädintä**:

- 1. Paina [MENU] siirtyäksesi kuvan OSD-valikkoon.
- 2. Paina [▲] tai [▼] valitaksesi osion jota säädät [Transparency/Step/V Size/H Size]. (**Lisätietoja löytyy 6.2 Valikon asetus)**
- 3. Paina [▶] tai [◀] suorittaaksesi muutoksen.
- 4. Paina [MENU] poistuaksesi kuvan OSD-valikosta ja palataksesi Maski-tilaan.

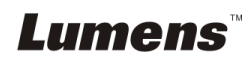

## <span id="page-29-0"></span>**7.17 Haluan esittää dia-näytöksen (Diaesitys)**

#### **7.17.1 Viiveajan asetus**

- 1. Paina [MENU] **kaukosäätimestä** tai **ohjauspaneelista**  siirtyäksesi asetusvalikkoon.
- 2. Paina [▶] tai [◀] siirtyäksesi [Storage] valikkoon.
- 3. Paina [▼] lövtääksesi [Delay].
- 4. Paina [ $\blacktriangleright$ ] tai [ $\blacktriangleleft$ ] valitaksesi kuvanvaidon tilan seuraavasta joukosta [0.5 Sec/1 Sec/3 Sec/5 Sec/10 Sec/Manual].
- 5. Paina [MENU] poistuaksesi.

#### **7.17.2 Aktivoi/Keskeytä/Pysäytä diaesitys <Huomio> Yläraja: Yksittäisen kuvan maksimikoko on 7 MB. Kaukosäädin:**

- 1. Paina [SLIDE SHOW] aloittaaksesi esityksen.
- 2. Paina [ENTER] pysäyttääksesi esityksen.
- 3. Paina [ENTER] uudestaan jatkaaksesiesittämistä.
- 4. Paina [SLIDE SHOW] uudelleen lopettaaksesi esityksen. **Ohjauspaneeli:**
- 1. Paina [MENU] siirtyäksesi asetusvalikkoon.
- 2. Paina [▶] tai [◀] siirtyäksesi [Storage] valikkoon.
- 3. Paina [v] löytääksesi [Slide Show].
- 4. Paina [ENTER] esittääksesi.
- 5. Paina [ENTER] pysäyttääksesi esityksen.
- 6. Paina [ENTER] uudestaan jatkaaksesiesittämistä.
- 7. Lopeta esitys toistamalla askeleet 1 ja 4.

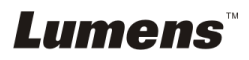

## <span id="page-30-0"></span>**7.18 Haluan verrata kuvia keskenään (vertaa eläviä kuvia tallennettuihin kuviin (PIP))**

Tämä toiminto vertaa ja asettaa vastakkain elävän ja tallennetun kuvan.

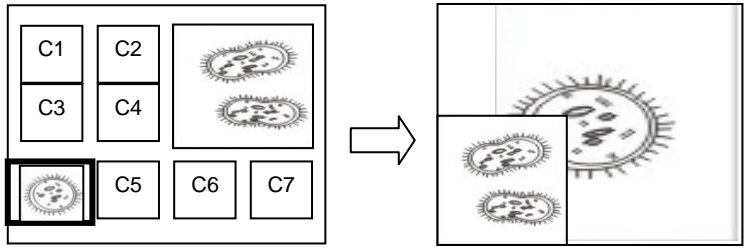

Elävä kuva. Tallennettu kuva.

#### **Kaukosäädin:**

- 1. Paina [PIP] siirtyäksesi kuvanvalintaruutuun.
- 2. Paina [▲], [▼], [◀] tai [▶] valitaksesi verrattavan tiedoston.
- 3. Paina [ENTER] aktivoidaksesi kuvavertailun.
- 4. Paina [▲], [▼], [◀] tai [▶] siirtääksesi elävää kuvaa.
- 5. Paina [PLAYBACK] ja palaa pikkukuviin ja vertaa sitä muihin kuviin.
- 6. Paina [MENU] poistuaksesi.

## <span id="page-30-1"></span>**7.19 Haluan pienentää kuvamelua (Projektorin tyyppi)**

- 1. Tämä toiminto mahdollistaa Dokumenttikamera automaattisesti tarkentavan kuvan. Kohina on havaittavissa erityisesti jos dokumenttikamera on kytkettynä DLP-projektoriin. Voit asettaa DLP-projektorin parantamaan kuvalaatua.
- 2. Jos VGA OUT-kytkennässä on erityistä kohinaa, aseta DLP-vaihtoehto parantaaksesi kuvalaatua.

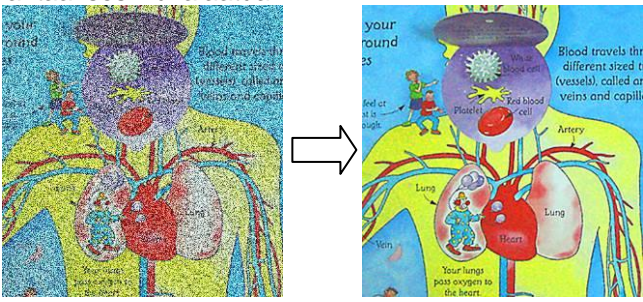

2.1 Paina [MENU] **kaukosäätimestä** tai **ohjauspaneelista**  siirtyäksesi asetusvalikkoon.

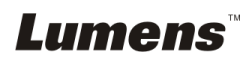

- 2.2 Paina [▶] tai [◀] siirtväksesi [Setting] valikkoon.
- 2.3 Paina [▼] siirtyäksesi [Projector Type]-toimintoon.
- 2.4 Paina [▶] tai [◀] valitaksesi **[LCD/DLP]**.
- 2.5 Paina [MENU] poistuaksesi.

### <span id="page-31-0"></span>**7.20 Haluan jatkaa tehdasvakioasetuksia (Tehdasasetukset)**

#### **7.20.1 OSD-valikon käyttö**

- 1. Paina [MENU] **kaukosäätimestä** tai **ohjauspaneelista**  siirtyäksesi asetusvalikkoon.
- 2. Paina  $[\triangleright]$  tai  $[\triangleleft]$  to select [Advance] valikkoon.
- 3. Paina [▼] valitaksesi [Factory Reset].
- 4. Paina [▶] tai [◀] valitaksesi [Yes].
- 5. Paina [ENTER] aktivoidaksesi.

### **7.20.2 Käytä yhdistelmänäppäintä**

1. Käytä **ohjauspanelia** ja paina **[ENTER] + [MENU]** samanaikaisesti tallentaaksesi alkuarvon.

#### **<Huomio> Ennenkuin käytät yhdistelmänäppäimiä, poista kaikki VGA-IN laitteet.**

## <span id="page-31-1"></span>**7.21 Haluan vaihtaa aloitusvideon/lopetusvideon**

**<Huomio>** Aloitus/Sammutus-videon koko oltava alle 5MB ja käytettävä AVI-tiedosto tulee olla pakatussa H.264 muodossa.

#### **7.21.1Vaihda aloitusvideo**

- 1. Paina [ENTER] + [] **kaukosäätimestä** ja siirry *Palveluvalikkoon*.
- 2. Paina [▶] tai [◀] valitaksesi [Pwr On] valikko.
- 3. Paina [▼] suorittaaksesi [Image Select], ja paina [ENTER] lukeaksesi tallennetun tiedoston.
- 4. Paina [▲], tai [▼], tai [◀] tai [▶] valitaksesi kuvatiedosto n ja paina [ENTER] ja ota muutokset käyttöön.
- 5. Paina [ $\blacktriangledown$ ] suorittaaksesi [Start Video Select], ja paina [▶] tai [◀] valitaksesi [Default Video/Customer Video].
- 6. Paina  $[\nabla]$  suorittaaksesi [Logo Show time], ja paina  $[\nabla]$  tai  $[\nabla]$ muokataksesi toistoaikaa.
- 7. Paina [MENU] poistuaksesi.

## **Lumens**

#### **7.21.2Vaihda lopetusvideo**

- 1. Paina [ENTER] + [] **kaukosäätimestä** ja siirry *Palveluvalikkoon*.
- 2. Paina [▶] tai [◀] valitaksesi [Pwr Off] valikko.
- 3. Paina [▼] suorittaaksesi [Image Select], ja paina [ENTER] lukeaksesi tallennetun tiedoston.
- 4. Paina [▲], tai [▼], tai [◀] tai [▶] valitaksesi kuvatiedosto n ja paina [ENTER] ja ota muutokset käyttöön.
- 5. Paina  $[\nabla]$  suorittaaksesi [Off Video Select], ja paina  $[\nabla]$  tai  $[\nabla]$ valitaksesi [Default Video/Customer Video].
- 6. Paina [MENU] poistuaksesi.

## <span id="page-32-0"></span>**7.22 Haluan käyttää USB-levyä**

- 1. Pane USB-levy sisään ja [Copy To USB Disk] valintaikkuna ilmestyy näkyviin ja sinulta kysytään haluatko kopioida tiedostot DC190-laitteelta USB-levylle.
	- **Ee valinta painamalla [▶] tai [◀] kaukosäätimestä** tai **ohjauspaneelista**.

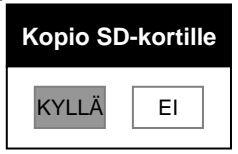

## <span id="page-32-1"></span>**7.23 Tietokoneeseen liittyvät toiminnot**

Varmista että USB-kaapeli on liitettynä ja ohjaimet on asennettu ennenkuin käytät tietokoneeseen liittyviä toimintoja. Lisätietoja käyttöoppaasta **Luku 4 Asennus ja liitännät.**

#### **7.23.1 Haluan lisätä MS-Paintistä valokuvan**

1. Napsauta [File/From Scanner or Camera] MS-Paintissä kuten näkyy alhaalla vasemmasta kaaviosta.

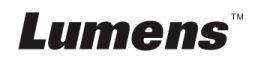

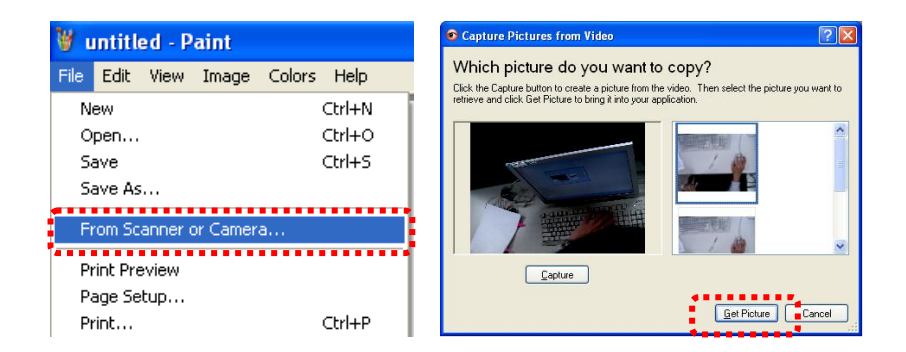

2. Napsauttamalla [Get Picture] kuvakaappaa valokuvia elävistä kuvista ja lisää käytettävät tiedostot ylimmäksi oikeanpuoliseksi kuvioksi.

**<Muistutus> Vain Windows XP käyttöjärjestelmä tuettu.**

#### **7.23.2 Haluan lisätä kuvan MS-Wordiin <Muistutus> Käyttäessäsi Windows Office 2003 tai myöhempää versiota, käytä OneNote-toimintoa.**

1. Napsauta [Insert/Image/From Scanner or Camera] *MS-Wordissä*.

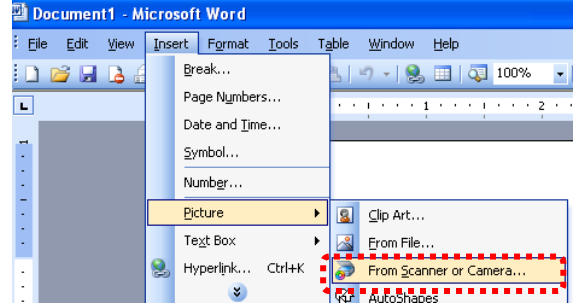

2. Valitse [Lumens Document] ja napsauta [Custom Insert]. **<Muistutus> Windows XP:tä varten aseta järjestelmänimellä (USB-videolaite)**

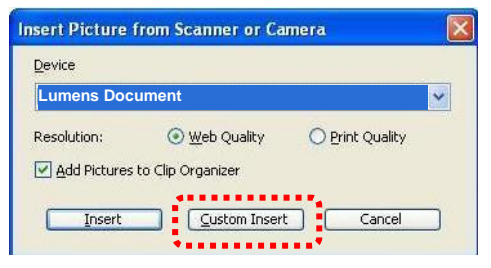

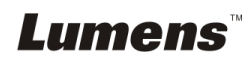

3. Napsauta [Get Picture]. Tällöin kaappaat valokuvan elävästä kuvasta.

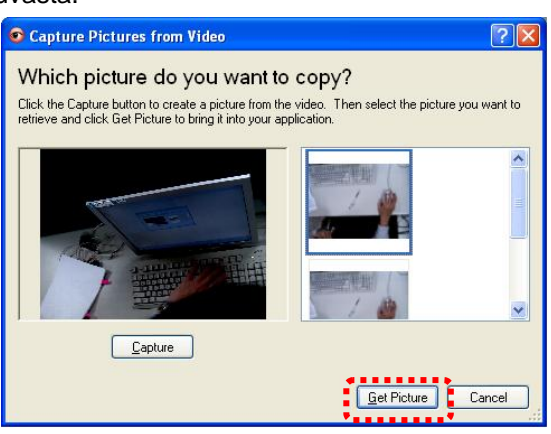

**7.23.3 Haluan vaihtaa DC190:n asetuksia ja ottaa sitten kuvan MS-Wordissä**

**<Muistutus> Käyttäessäsi Windows Office 2003 tai myöhempää versiota, käytä OneNote-toimintoa.**

1. Napsauta [Insert/Image/From Scanner or Camera] *MS-Wordissä*. Document1 - Microsoft Word

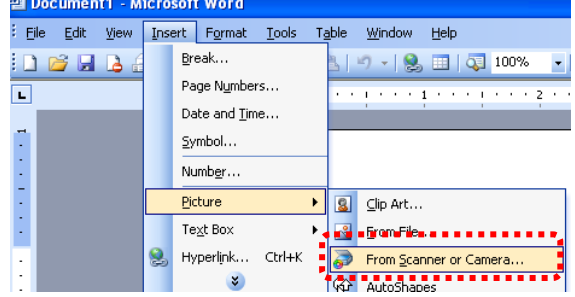

2. Valitse [Lumens Document] ja napsauta [Custom Insert]. **<Muistutus> Windows XP:tä varten aseta järjestelmänimellä (USB-videolaite)**

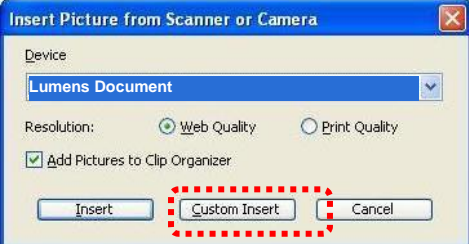

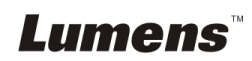

3. Näyttöön tulee ikkuna (katso alhaalta) jossa näkyy elävä kuva.

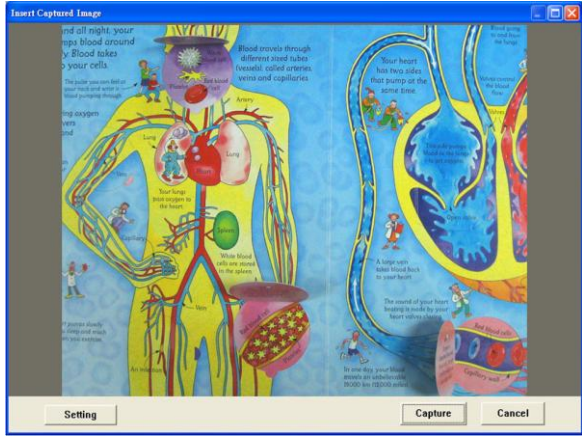

- 4. Paina [Setting]: DC190-laitteen ohjaaminen kameran asetusten kautta. Käyttötapa on sama kuin DC190:n kaukosäätimellä ja ohjauspaneelilla. Lisätietoja löytyy kohdasta Luku 6 Ohjauspaneeli/kaukosäädin ja asetusvalikko.
- 5. Paina [Capture] ottaaksesi kuvia *MS-Wordiin*.
- 6. Paina [Cancel] poistuaksesi.

#### **7.23.4 Haluan asettää DC190:n tietokoneen kameraksi <Muistutus> Windows XP:tä varten aseta järjestelmänimellä (USB-videolaite)**

Avaa [My Computer] ja napsauta [Lumens Document] avataksesi elävän kuvan.

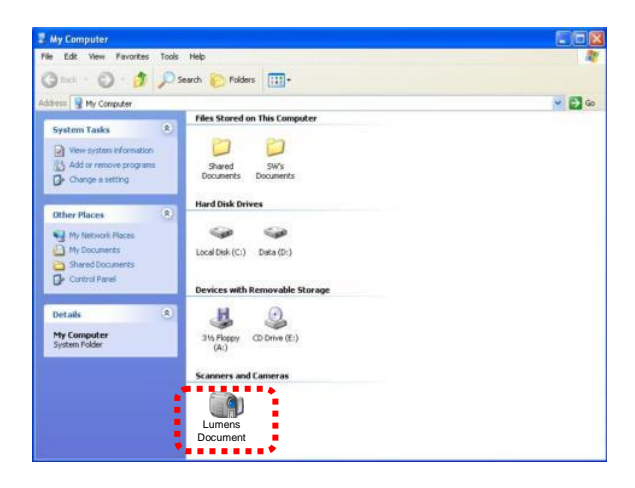

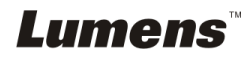

## <span id="page-36-0"></span>**Luku 8 Mikroskooppiin kytkeminen**

1 Asenna **mikroskoopin adapteri** mikroskooppiin.

**<Huomio> Valitse sopiva mikroskooppiadapteri. Mikroskooppien adapterivälineet soveltuvat seuraaville kokoluokille: Ø 28 mm, Ø 31 mm, Ø 33 mm ja Ø 34 mm.**

2 DC190:n linssi kytkeytyy yhteen **mikroskoopin adapterin** kanssa.

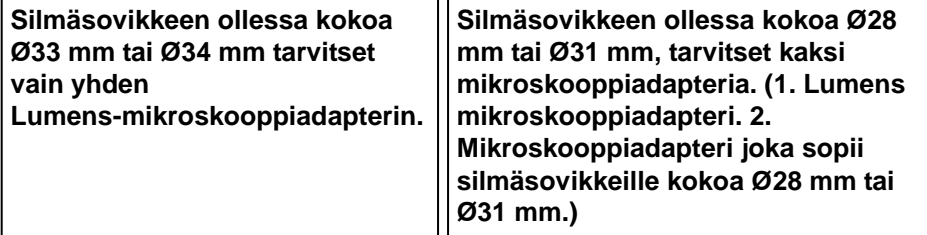

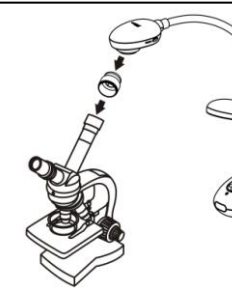

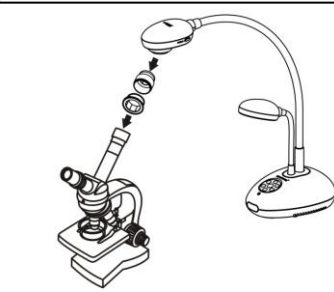

3 Valitse **[Microscope]** tila

#### 3.1. Käyttäessäsi **ohjauspaneelia** tai **kaukosäädintä**

- 3.1.1. Paina [MENU] siirtyäksesi asetusvalikkoon.
- 3.1.2. Paina [▶] tai [◀] siirtyäksesi [Display].
- 3.1.3. Paina [ $\blacktriangledown$ ] valitaksesi [Mode].
- 3.1.4. Paina [▶] tai [◀] siirtyäksesi [Microscope].
- 4 Jos kuva ei ole selvä
	- 4.1. Säädä mikroskoopin tarkennusta.
	- 4.2. Paina [FOCUS] näppäintä DC190:n linssin jommalta kummalta puolen aktivoidaksesi autom. tarkennuksen.
- 5 Digitaalizoom
	- 5.1. Paina [MENU] siirtyäksesi asetusvalikkoon.
	- 5.2. Paina [▶] tai [◀] siirtyäksesi [Display].
	- 5.3. Paina [▼] valitaksesi [Digital Zoom].
	- 5.4. Paina [▶] tai [◀] siirtyäksesi [On].

## Lumens

<span id="page-37-0"></span>**<Huomio> Sinun tulee käynnistää DC190 uudelleen, jotta DIP-kytkimen konfiguraatio tulee voimaan.**

## <span id="page-37-1"></span>**9.1 Projektoriin tai monitoriin kytkeminen**

### **9.1.1 XGA ulostulo (vakioarvot):**

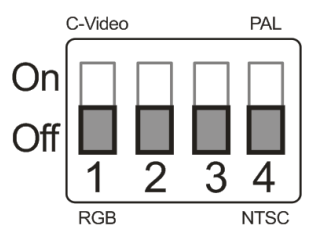

**9.1.2 SXGA ulostulo**

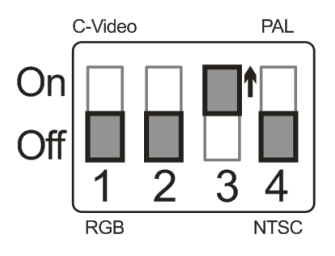

**9.1.3 WXGA ulostulo**

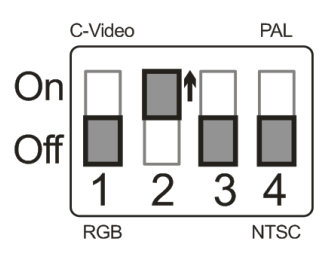

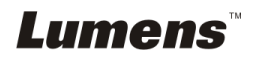

### <span id="page-38-0"></span>**9.2 Televisioon kytkeminen**

**9.2.1 NTSC: USA, Taiwan, Panama, Filippiinit, Kanada, Chile, Japani, Korea ja Meksiko**

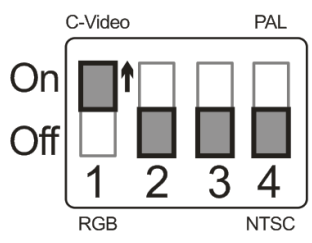

#### **9.2.2 PAL: Maat/alueet, joita ei ole listattu yllä**

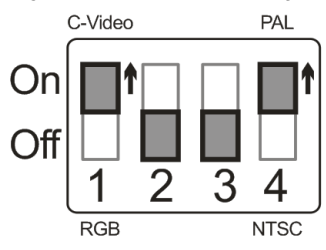

**<Muistutus> Heti kun C-VIDEO on päällä VGA OUT ei ole tuettuna.**

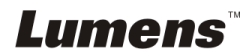

## <span id="page-39-0"></span>**Luku 10 Ongelmien korjaus**

Tämä luku kuvailee ongelmia joihin saatat törmätä käyttäessäsi DC190:tä. Jos sinulla on kysymyksiä, katso siihen liittyviä lukuja ja noudata ehdotettuja ratkaisumalleja. Jos ongelmasi ei ratkea, ota yhteyttä myyjäämme tai huoltokeskukseemme.

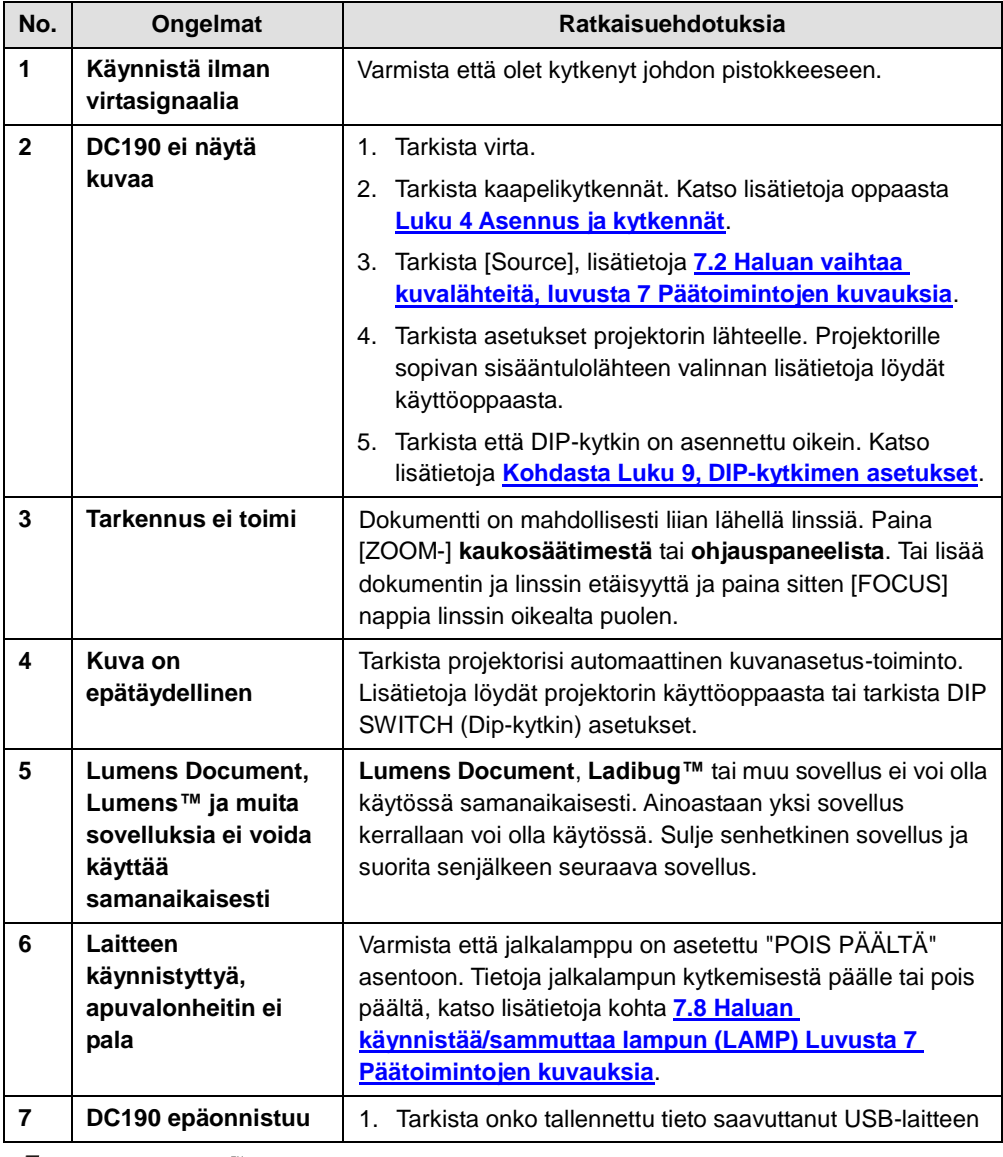

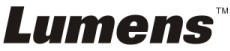

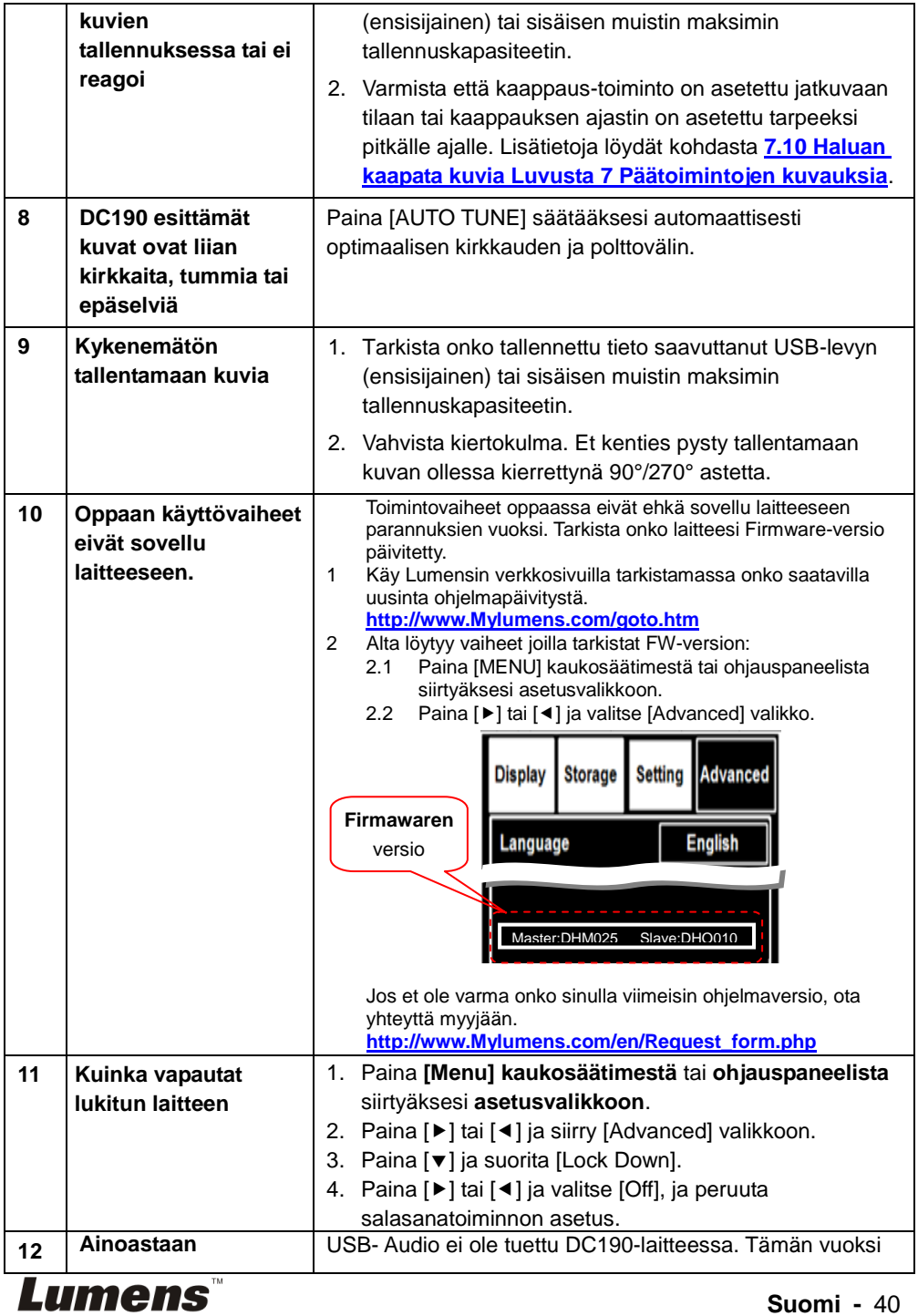

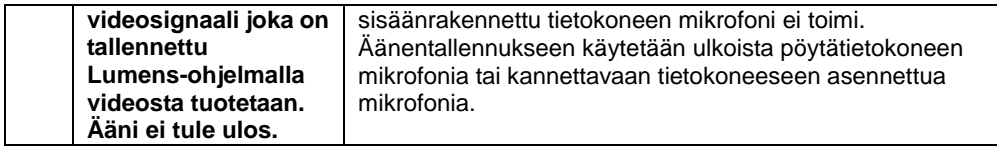

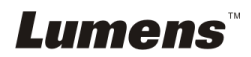